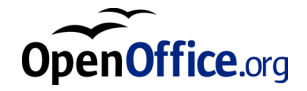

# OpenOffice.org 1.1 Office Suite

Installationshandbok

#### **Public Documentation License Notice**

The contents of this Documentation are subject to the Public Documentation License Version 1.0 (the "License"); you may only use this Documentation if you comply with the terms of this License. A copy of the License is available at *http://www.openoffice.org/licenses/PDL.html*.

The Initial Writer of the Original Documentation is Sun Microsystems, Inc. Copyright (C) 2003. All Rights Reserved. (Initial Writer contact(s): *dedr@openoffice.org*).

## Innehåll

#### **1 Om den här handboken 7**

Symboler som används i den här handboken 7

Feedback 8

#### **2 Allmän installationsinformation 9**

Installationstyper 9

Systemkrav 10

Allmänna systemkrav 10

Särskilda systemkrav för operativmiljön Solaris™ (SPARC®-version) - Solaris (SPARC) 10

Särskilda systemkrav för Linux 11

Särskilda systemkrav för Windows 11

Innehållet i nedladdningsbara installationspaket 12

Installationscd:ns innehåll 12

Innan du installerar från en cd 13

Innan du installerar från ett nedladdat installationspaket 13

Uppdatera en befintlig installation 14

Uppdatera en fleranvändarinstallation 14

**3 Fristående installation 15**

Förutsättningar för installationen 15

Starta installationen 16

Installera från en cd på UNIX-plattformar 16

Installera från ett nedladdningsbart installationspaket på UNIX-plattformar 16

Installera från en cd på Windows-plattformar 17

Installera från ett nedladdningsbart installationspaket i Windows 17

Installationsprocess 18

Välkomsthälsning 18

Viktig information 19

Licensavtal 19

Migration 20

Användardata 21

Installationstyp 22

Val av komponenter 23

Installationskatalog 24

Granska installationsalternativen 24

Tilldelning av filtyper 25

Installation av Java™ Runtime Environment 26

Start av kopiering 26

Avslutning av installationen 27

Adabas D-installation 27

Starta OpenOffice.org 27

#### **4 Fleranvändar- och nätverksinstallation 29**

Serverinstallation 30

Installationsförutsättningar 30

Starta installationen 30 Installationsprocess 32 Installation på arbetsstation 39 Förutsättningar för installationen 39 Starta installationen 39 Installationsprocess 41

#### **5 Bilaga 51**

Installation av Adabas D 51 Installation av Java Runtime Environment i Windows 51 Ställa in skrivare, fax och teckensnitt på UNIX®-baserade plattformar 52 Ställa in skrivare 52 Använda faxfunktioner 56 Ansluta en PostScript-till-PDF-konverterare 57 Installera teckensnitt 58 Installera en korrigeringsfil under operativmiljön Solaris™ 60 Ändra en befintlig OpenOffice.org-installation 62 Modifiera 62 Reparera 62 Ta bort 63 Installationsparametrar 63 Starta OpenOffice.org med parametrar 63 Starta OpenOffice.org från kommandoraden 64 Giltiga kommandoradsparametrar 64 Registrering av OpenOffice.org 66 Utöka OpenOffice.org 67

Installera, uppdatera och ta bort tillägg för en enskild användare 68 Installera, uppdatera och ta bort tillägg för flera användare 69

## Om den här handboken

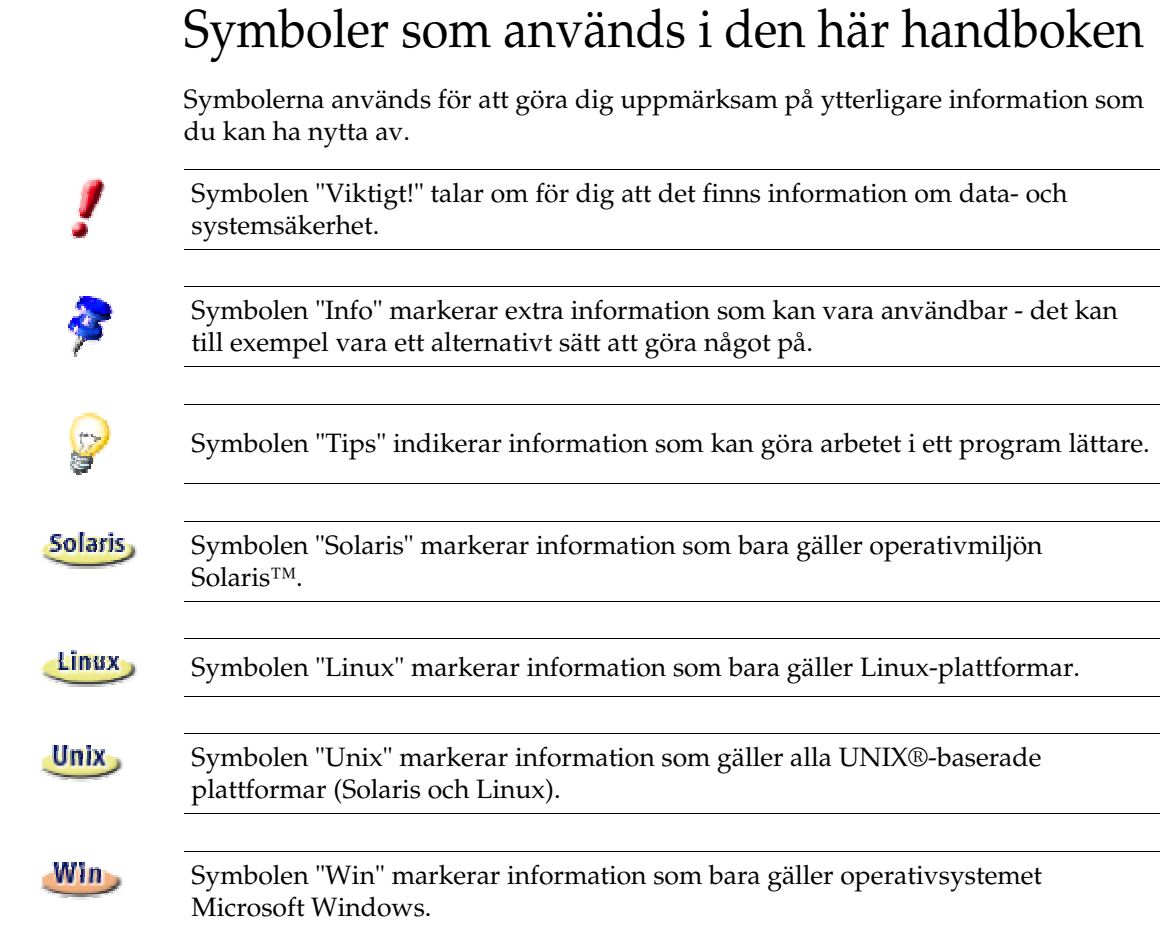

## 2 Allmän installationsinformation

Det här kapitlet innehåller allmän installationsinformation om och systemkrav för OpenOffice.org. Information om hur du ändrar en befintlig installation av OpenOffice.org 7 finns i Bilagan under "Ändra en befintlig OpenOffice.orginstallation " på sidan 62.

## Installationstyper

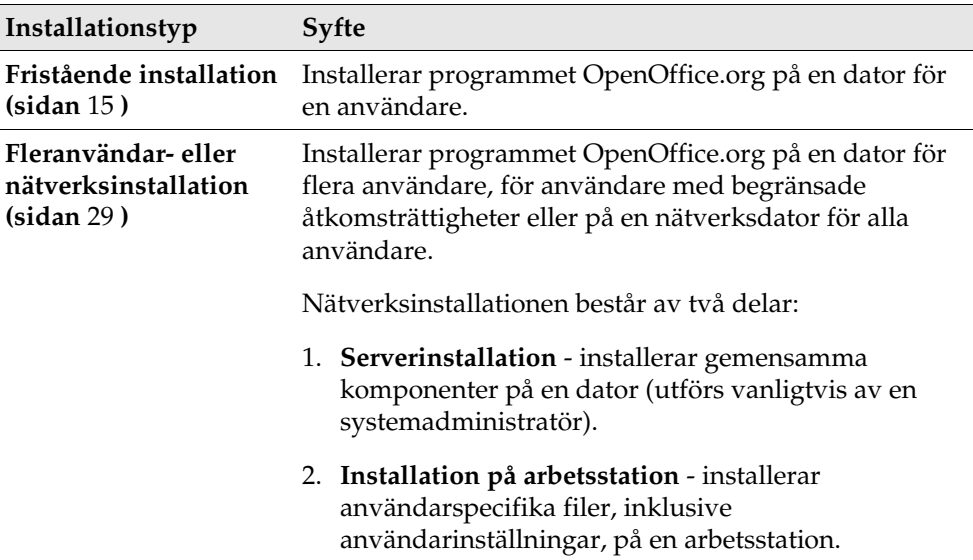

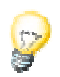

Om du installerar OpenOffice.org i Windows som användare med begränsade åtkomsträttigheter (d.v.s. utan administratörsrättigheter), blir inte programmet korrekt installerat.

I så fall utför du en **serverinstallation** som administratör följd av en **arbetsstationsinstallation** som användare, enligt beskrivningen på sidan 29.

## Systemkrav

## Allmänna systemkrav

- Cd-romenhet (om du installerar från en cd)
- Cirka 300 MB ledigt hårddiskutrymme krävs för standardinstallationen.
- Grafikenhet med en upplösning på 800 × 600 och 256 färger.

## Särskilda systemkrav för operativmiljön Solaris™ (SPARC®-version) - Solaris (SPARC)

- Operativmiljön Solaris™ 8 eller senare (Solaris 9 rekommenderas)
- Operativmiljön Solaris 8 kräver patcharna 108434-10, 108773-17, 109147-21 och 108435-10 (endast 64-bitars)
- $\blacktriangleright$  XServer (med skärmupplösningen 800  $\times$  600 och 256 färger) med en fönsterhanterare (t.ex. programmet OpenWindows™, CDE eller GNOME). För tillgänglighetsstöd krävs GNOME 2.0 eller senare.
- Minst 128 MB RAM

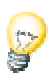

Patcharna för operativmiljön Solaris finns på cd:n i katalogen **/solsparc/patches** och på Internet på adressen **http://sunsolve.sun.com**.

### Särskilda systemkrav för Linux

- Pc med pentium- eller kompatibel processor
- Linux Kernel 2.2.13 eller senare
- glibc2 version 2.2.0 eller senare
- XServer (med skärmupplösningen 800 × 600 och 256 färger) med en fönsterhanterare (t.ex. GNOME). För tillgänglighetsstöd krävs GNOME 2.0 eller senare.
- Minst 128 MB RAM

OpenOffice.org går inte att installera på en (V)FAT-partition under Linux, eftersom FAT-filsystem inte stöder skapandet av symboliska länkar.

### Särskilda systemkrav för Windows

- Microsoft Windows 98, ME, NT (Service Pack 6 eller senare), 2000 eller XP. För stöd av asiatiska tecken under Windows 98/ME krävs ett inbyggt Windows 98/ME-system.
- Pc med pentium- eller kompatibel processor
- 64 MB RAM
- Tänk på att du behöver ha administratörsrättigheter för att kunna genomföra installationen.

## Innehållet i nedladdningsbara installationspaket

Nedladdningsbara installationspaket består av installationsprogrammet för OpenOffice.org, installationsprogrammet för Adabas-databasen och användarhandboken samt installationshandboken (det här dokumentet) i PDFformat. Innehållet i installationspaketen för de olika plattformarna visas i följande tabell:

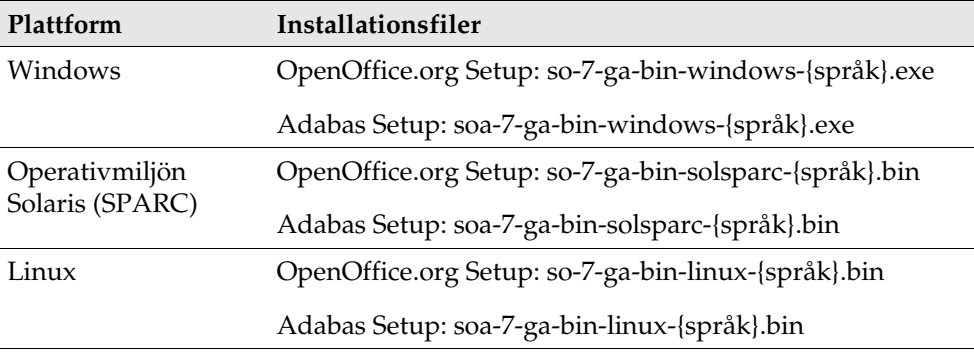

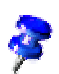

**{språk}** avser den språkkod på två bokstäver som specificeras av ISO 639. Språkkoden för engelska är till exempel "en". Vid behov har ISO 639-koden utökats med den landskod på två bokstäver som specificeras av ISO 3166. Landskoden för USA är till exempel "US".

## Installationscd:ns innehåll

På en installations-cd för en fristående installation finns installationsfilerna i katalogen **office7**. På en installations-cd för flera plattformar finns installationsfilerna i följande kataloger:

- **Windows**-plattformen: **windows\office7**
- **Linux**-plattformen: **linux/office7**
- **Solaris (SPARC)**-plattformen: **solsparc/office7**

## Innan du installerar från en cd

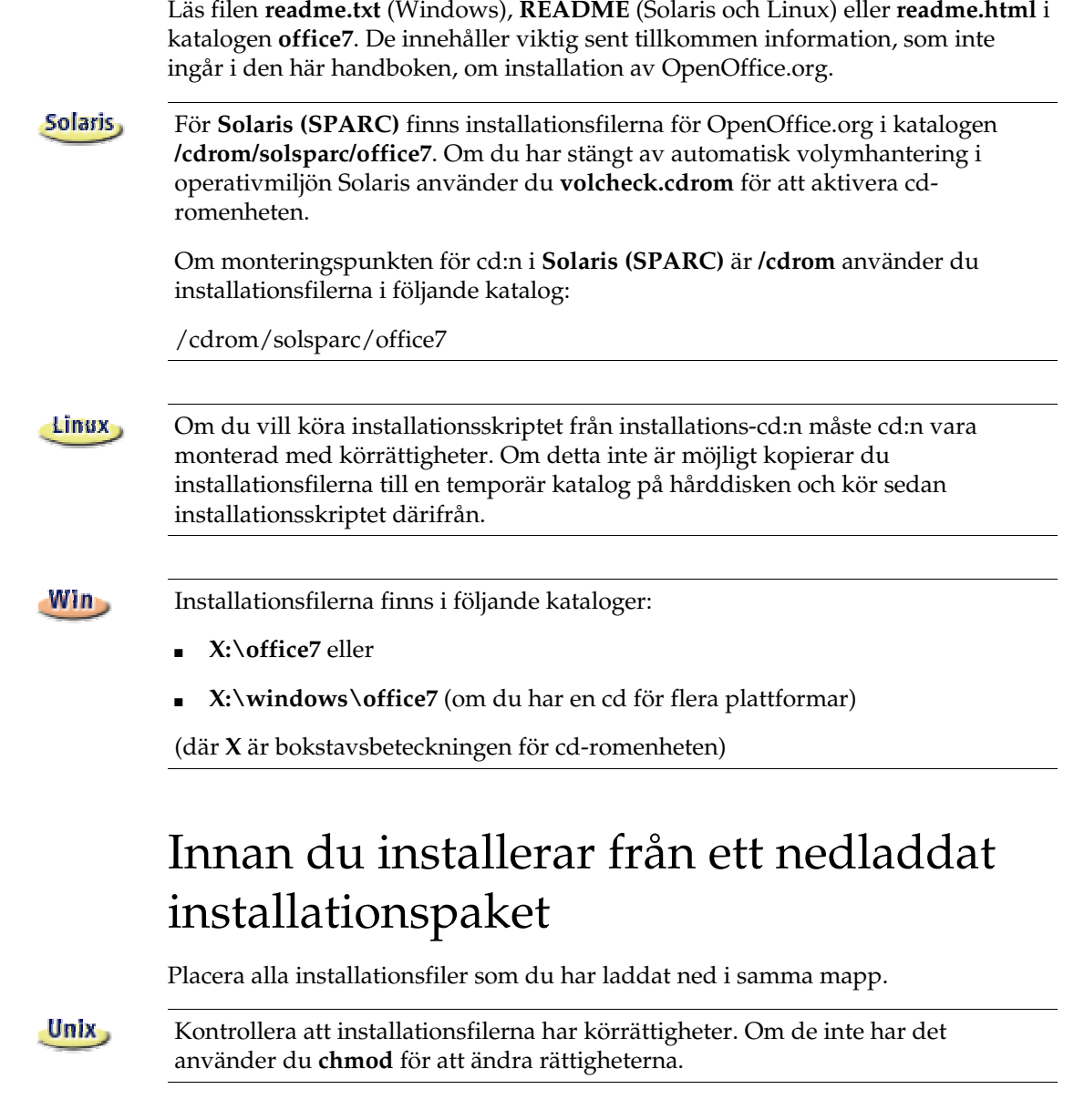

## Uppdatera en befintlig installation

Du kan uppdatera en befintlig StarOffice-installation (5.2 och senare) till OpenOffice.org 1.1 och fortsätta att använda de befintliga konfigurationsinställningarna. Om installationsprogrammet hittar en äldre version av OpenOffice.org i systemet ombeds du uppdatera installationen eller installera den senaste versionen i en annan katalog. Du kan inte uppdatera en äldre version om den inte har samma språk som den nya versionen.

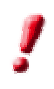

Du bör inte uppdatera till en betaversion av programmet OpenOffice.org.

## Uppdatera en fleranvändarinstallation

Installationsprogrammet uppdaterar bara serverinstallationen av en fleranvändarinstallation (se även sidan 30). Nästa gång en användare öppnar OpenOffice.org visas en dialogruta där användaren kan välja att uppdatera lokala användardata.

## 3 Fristående installation

Den fristående installationen installerar programmet OpenOffice.org 1.1 på en dator för en användare. Vid en fristående installation loggar du in på systemet som en normal användare och installerar sedan OpenOffice.org i din hemkatalog eller i en annan lokal katalog som du har fullständiga åtkomsträttigheter till.

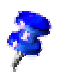

 Du kan stoppa installationen när du vill genom att klicka på knappen **Avbryt** i dialogrutan för installationen. Du kan samtidigt också välja att ta bort installationskatalogen. Om du gör det tas **alla filer och undermappar** bort.

## Förutsättningar för installationen

Beroende på vilka alternativ du väljer kräver en fristående installation mellan 190 och 250 MB ledigt hårddiskutrymme. Under installationen krävs ytterligare 40 MB för temporära filer på Windows-system och 80 MB på UNIX®-baserade plattformar.

På system där en tidigare version av OpenOffice.org redan är installerad öppnar du en av följande filer:

- **.sversionrc** (**UNIX**-baserade system)
- **sversion.ini** (**Windows**-baserade system).

I **Windows NT/2000** och **Win9x** som är konfigurerade för flera användare finns filen sversion.ini i "C:\Documents and Settings\{användarnamn}\Application Data".

De här filerna innehåller sökvägen och versionsnumret för det installerade OpenOffice.org-programmet. Om versionsnumret är **identiskt** med den version som du vill installera måste du avinstallera OpenOffice.org innan du kan installera om det. Om versionsnumret är lägre än den version som du vill installera, och högre än 5.2, kan du välja att uppdatera installationen (se Uppdatera en befintlig installation på sidan 14).

## Starta installationen

## Installera från en cd på UNIX-plattformar

- 1. Logga in med ditt användarnamn (det krävs inga administratörsrättigheter för en fristående installation).
- 2. Starta det grafiska X Window-gränssnittet.
- 3. Gå till installationskatalogen på cd:n. På en installations-cd för flera plattformar finns installationsfilerna i:
	- **solsparc/office7** för operativmiljön Solaris™ (SPARC®-version) Solaris (SPARC)
	- **solia/office7** för operativmiljön Solaris™ (x86-version) Solaris (x86)
	- **linux/office7** för Linux
- 4. Starta installationsprogrammet med kommandot:

./setup

## Installera från ett nedladdningsbart installationspaket på UNIX-plattformar

- 1. Logga in med ditt användarnamn (det krävs inga administratörsrättigheter för en fristående installation).
- 2. Starta det grafiska X Window-gränssnittet.
- 3. Gå till den katalog som innehåller de nedladdade installationsfilerna.
- 4. Starta installationsprogrammet med kommandot:

./so-7-ga-bin-{plattform}-{språk}.bin

Se även Innehållet i nedladdningsbara installationspaket på sidan 12.

## Installera från en cd på Windows-plattformar

- 1. Om det behövs loggar du in med ditt användarnamn (det krävs inga administratörsrättigheter för en fristående installation).
- 2. Gå till installationskatalogen på installations-cd:n.

På en cd för flera plattformar finns installationsfilerna i: **windows/office7**.

- 3. Gör något av följande:
	- Dubbelklicka på **setup.exe**
	- Öppna Windows **Start**-meny, välj **Kör** och skriv sedan X:\windows\office7\setup.exe i rutan **Öppna**.

**X** är bokstavsbeteckningen för cd-romenheten.

4. Klicka på OK för att starta installationen.

## Installera från ett nedladdningsbart installationspaket i Windows

- 1. Om det behövs loggar du in med ditt användarnamn (det krävs inga administratörsrättigheter för en fristående installation).
- 2. Gå till den katalog som innehåller de nedladdade installationsfilerna.
- 3. Gör något av följande:
	- Dubbelklicka på **so-7-ga-bin-windows-{språk}.exe**.
	- Öppna Windows **Start**-meny, välj **Kör** och skriv sedan X:\instdir\so-7-gabin-windows-{språk}.exe i rutan **Öppna**.

**X:\instdir** är den katalog som innehåller de nedladdade filerna.

4. Klicka på **OK** för att starta installationen.

Se även Innehållet i nedladdningsbara installationspaket på sidan 12.

## Installationsprocess

Under installationen kan du klicka på knappen **Hjälp** om du vill visa information om den aktuella dialogrutan. Klicka sedan på knappen **Tillbaka** när du vill gå tillbaka till installationsprogrammet. Stäng INTE hjälpfönstret med stängningsknappen ("X") i det övre högra hörnet av fönstret eftersom detta också avslutar installationsprogrammet.

## Välkomsthälsning

När du startar installationsprogrammet visas välkomstdialogrutan först.

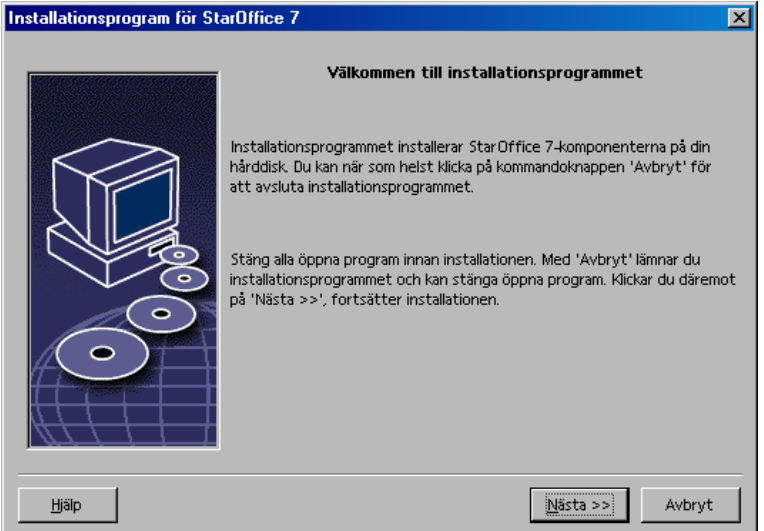

Klicka på **Nästa**

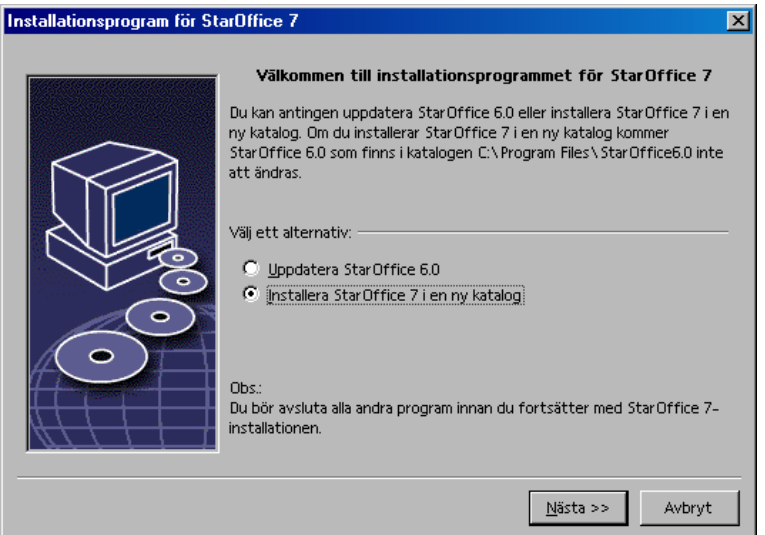

Om installationsprogrammet hittar en tidigare version av StarOffice (5.2 eller senare) ombeds du uppdatera installationen eller installera den senaste versionen i en annan katalog.

Välj ett installationsalternativ och klicka sedan på **Nästa**.

## Viktig information

Filen readme visas i ett fönster. Filen finns i installationskatalogen på datorn, så att du kan läsa den vid ett senare tillfälle.

Läs informationen och klicka sedan på **Nästa**.

### Licensavtal

Nästa dialogruta innehåller licensavtalet. Om du inte accepterar avtalet installeras inte programmet OpenOffice.org.

- Läs licensavtalet. Om du accepterar villkoren går du längst ned i avtalet, markerar rutan **Jag accepterar villkoren i avtalet** och klickar sedan på **OK**.
- Om du inte accepterar villkoren klickar du på **Acceptera inte** för att avsluta installationsprogrammet.

## Migration

Om StarOffice 5.2 är installerat på datorn visas en **migrationsdialogruta**, där du kan importera personliga data till den nya installationen. Den här dialogrutan visas inte om du väljer att uppdatera installationen.

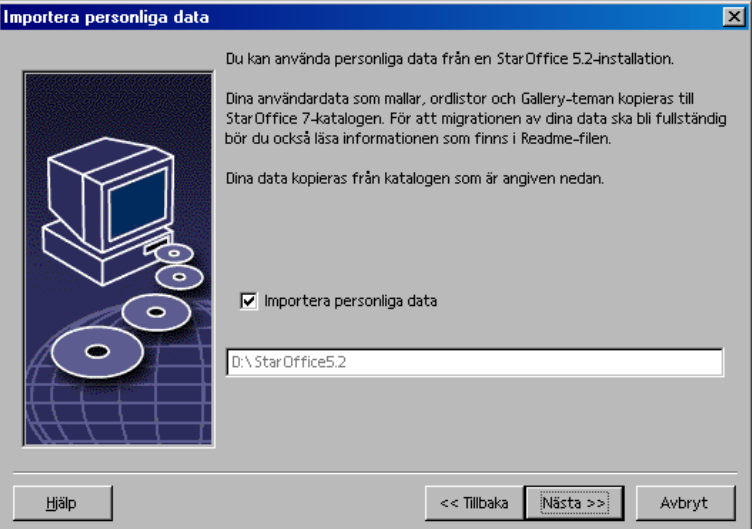

- Om du vill överföra dina personliga data markerar du kryssrutan **Importera personliga data**.
- Klicka på **Nästa** för att fortsätta med installationen.

### Användardata

Om du inte importerar personliga data visas dialogrutan **Mata in användardata**.

De data som anges här används för att anpassa mallar och dokument i OpenOffice.org.

Du kan öppna den här dialogrutan senare i alla OpenOffice.org-program genom att välja **Verktyg - Alternativ -** OpenOffice.org **- Användardata**.

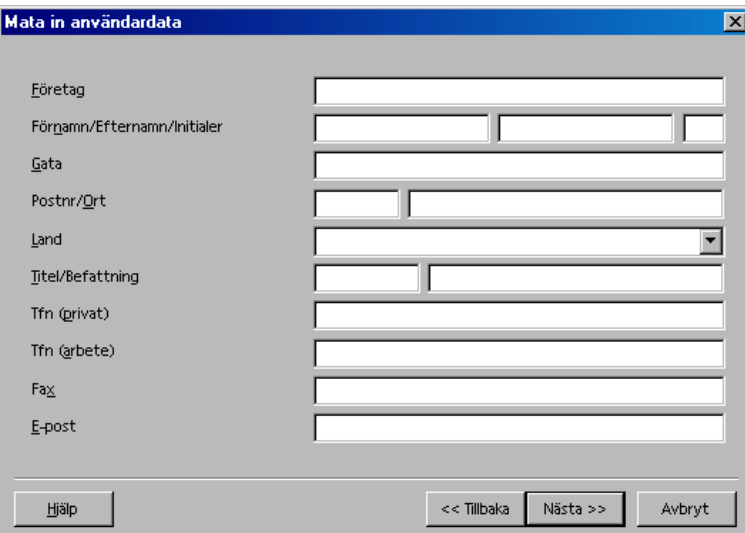

- **Mata in dina personliga data.**
- Klicka på **Nästa** när du vill fortsätta med installationen.

## Installationstyp

Använd den här dialogrutan för att välja den typ av installation som du vill utföra. Den här dialogrutan visas inte om du uppdaterar en tidigare version av OpenOffice.org.

De utrymmeskrav som uppges är endast uppskattningar och kan variera något beroende på egenskaperna hos lagringsmediet.

Det finns tre tillgängliga installationstyper:

- **Standardinstallation** rekommenderas för de flesta användare. Installerar alla OpenOffice.org-program och ett urval filter.
- **Användardefinierad installation** rekommenderas för avancerade användare. Du kan välja vilka komponenter som ska installeras.
- **Minsta installation** rekommenderas för användare med begränsat utrymme. Det här alternativet installerar bara de komponenter som krävs för att köra OpenOffice.org.

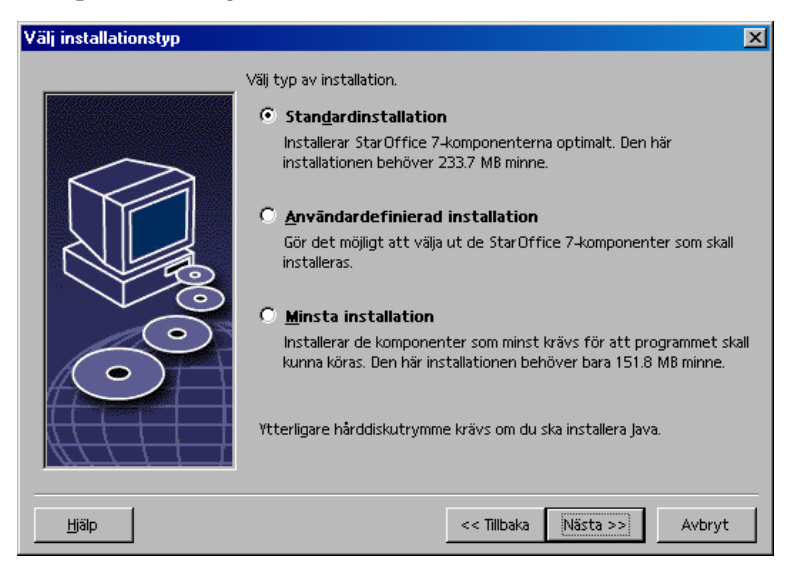

- Välj den typ av installation som du vill utföra.
- Klicka på **Nästa** för att fortsätta med installationen.

## Val av komponenter

Om du väljer alternativet **Användardefinierad installation** kan du sedan välja de moduler och komponenter som du vill installera.

Klicka på plustecknet (+) bredvid namnet på en modul- eller komponentkategori om du vill utöka listan. Klicka på den kategori eller komponent som du vill installera. Om en kategori innehåller omarkerade komponenter är rutan framför kategorin delvis transparent.

- Kategorier i **mörkblått** installeras med alla komponenter.
- **Kategorier i ljusblått installeras med endast vissa komponenter.**
- **Kategorier i vitt installeras inte.**

Om du vill återställa standardalternativen för installationen klickar du på knappen **Standard**.

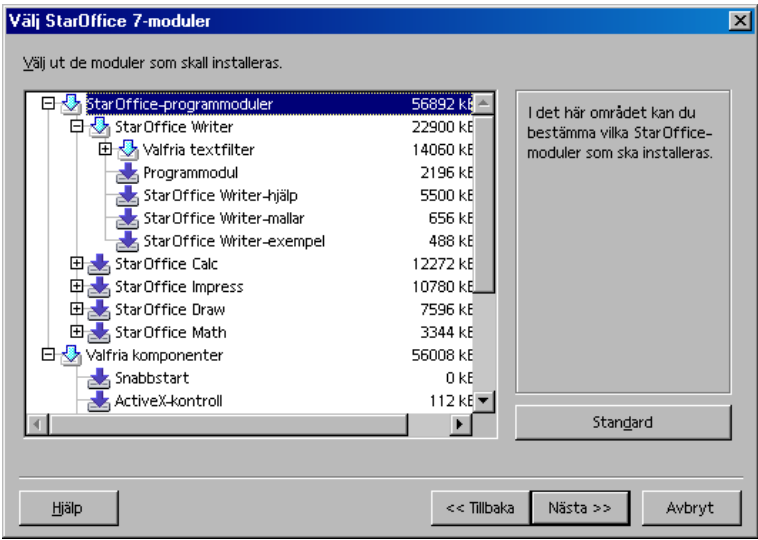

- Markera de moduler och komponenter som du vill installera.
- Klicka på **Nästa** för att fortsätta med installationen.

## Installationskatalog

I nästa dialogruta väljer du installationskatalog. Den här dialogrutan visas inte i en uppdateringsinstallation.

De enheter som är tillgängliga på systemet visas i den här dialogrutan. De utrymmeskrav som uppges är endast uppskattningar och kan variera något beroende på egenskaperna hos lagringsmediet.

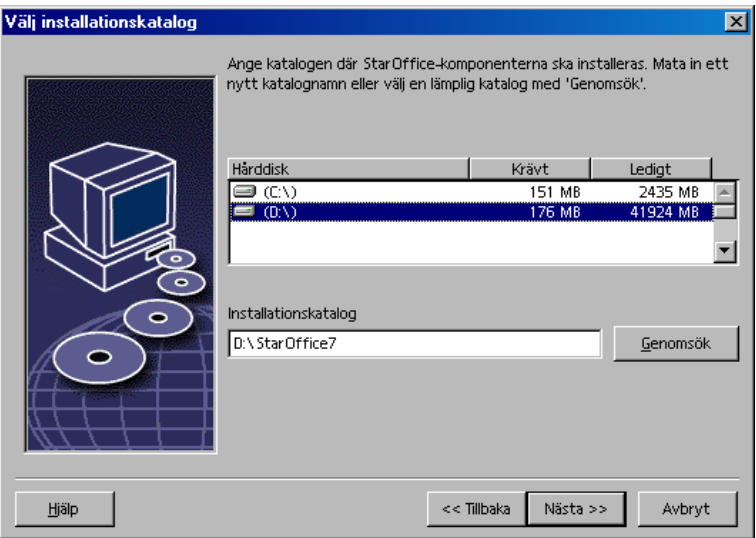

 Ange en sökväg för **installationskatalogen** i textrutan eller klicka på **Genomsök** för att välja en katalog.

Om katalogen inte finns ombeds du skapa den.

Klicka på **Nästa** när du vill fortsätta med installationen.

## Granska installationsalternativen

När du har valt installationsalternativ visas en dialogruta där du kan granska dem.

 Klicka på **Installera** om du vill fortsätta med installationen eller på **Tillbaka** om du vill ändra inställningarna.

## Tilldelning av filtyper

Använd den här dialogrutan för att associera OpenOffice.org med Microsoftfiltyper och HTML-dokument. Den här informationen registreras i operativsystemet.

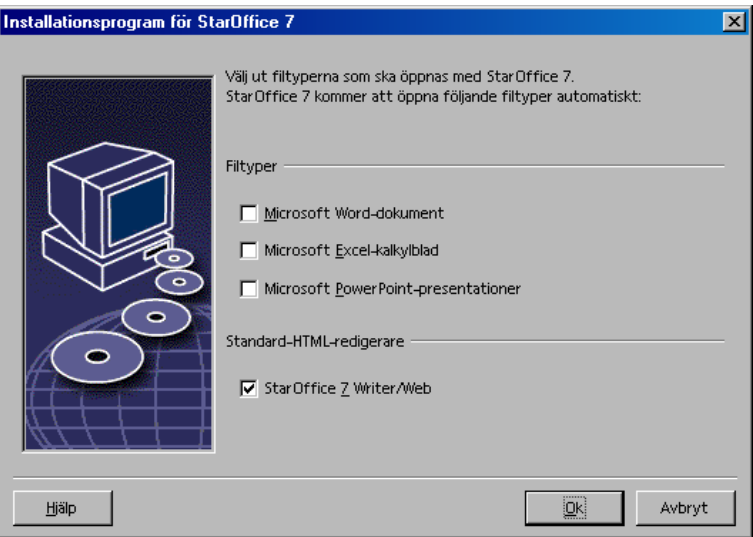

- Markera de **Filtyper** som du vill att OpenOffice.org ska öppna.
- Om du vill att OpenOffice.org Writer ska vara standardredigerare för HTMLfiler markerar du kryssrutan under **Standard-HTML-redigerare**.
- Klicka på **OK**

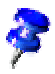

 Du kan ställa in filtypstilldelningarna för en befintlig installation genom att köra installationsprogrammet och markera alternativet **Modifiera** (se Modifiera på sidan 62).

## Installation av Java™ Runtime Environment

I nästa dialogruta visas de versioner av Java™ Runtime Environment (JRE) som är registrerade i systemet eller så får du möjlighet att installera JRE.

Markera den JRE-version som du vill använda. Version 1.4 eller senare rekommenderas. Om du redan har en JRE-version installerad behöver du inte installera den version som ingår.

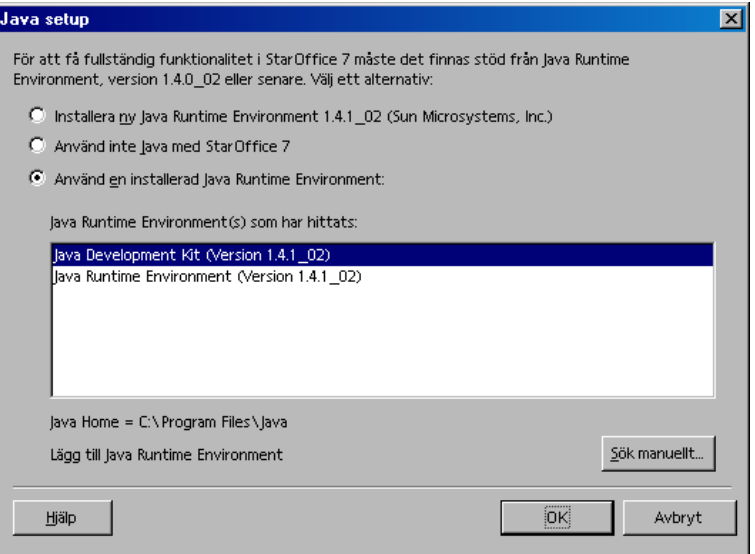

Klicka på **Installera** om JRE inte redan är installerat på systemet.

Följ instruktionerna för att installera JRE. Efter installationen kommer du tillbaka till dialogrutan **Java Setup**.

Mer information om JRE-installationen finns i Bilagan.

 Om du redan har en JRE-version installerad i systemet markerar du den version som du vill använda och klickar sedan på **OK**.

## Start av kopiering

Ett procenttal visar hur installationen fortskrider och den återstående tiden beräknas.

### Avslutning av installationen

När installationen är klar visas en sista dialogruta.

Klicka på **Färdig** för att avsluta installationen.

Unix, Beroende på vilken fönsterhanterare du använder kanske du måste logga ut och starta om fönsterhanteraren.

### Adabas D-installation

Installationen av **Adabas-databasen** startar när programmet OpenOffice.org har installerats.

Detaljerad information om hur du installerar Adabas D-databasen finns i Bilagan.

## Starta OpenOffice.org

 Gå till katalogen **{installpath}/program** eller till den lokala OpenOffice.orgkatalogen i din hemkatalog och skriv följande:

./soffice

Du kan också lägga till katalogen **{installpath}/program** i programsökvägen och sedan skriva "soffice" i valfri katalog för att starta OpenOffice.org.

Du konfigurerar standardskrivaren för OpenOffice.org genom att anropa **spadmin**, administrationsprogrammet för skrivare, enligt beskrivningen i Bilagan.

När installationen under **Solaris** är slutförd så uppdaterar du CDE-integrationen genom att logga ut och logga in igen.

Ikonerna för att starta OpenOffice.org-programmen läggs till på Windows **Start**meny i mappen **Alla program/**OpenOffice.org 7 .

Under installationen läggs även en länk till snabbstarten av OpenOffice.org till i mappen Autostart på Start-menyn i **Windows**. Snabbstarten läggs till i Aktivitetsfältet när du startar Windows.

Högerklicka på snabbstartikonen i Aktivitetsfältet och välj det OpenOffice.orgprogram som du vill starta.

Du hittar mer information om snabbstarten i onlinehjälpen.

Information om hur du startar OpenOffice.org med kommandoradsparametrar finns i Bilagan.

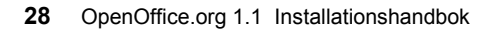

**Win** 

## 4 Fleranvändar- och nätverksinstallation

Installationen av OpenOffice.org för flera användare i ett nätverk kan delas upp i två steg:

- 1. **Serverinstallation** utförs av systemadministratören med hjälp av kommandot **setup -net**. OpenOffice.org-filerna kopieras till en katalog som alla användare har läs- och användarrättigheter till (se sidan 30)
- 2. **Användarinstallation**  varje användare installerar en kopia av OpenOffice.org eller endast användarspecifika filer i sin hemkatalog. Den senare kallas också en **installation på arbetsstation** och för att köra OpenOffice.org-programmen krävs tillgång till en **serverinstallation** (se sidan 39).

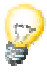

Om du installerar OpenOffice.org i Windows som användare med begränsade<br>atkomsträttigheter (d.v.s. utan administratörsrättigheter), blir inte programmet åtkomsträttigheter (d.v.s. utan administratörsrättigheter), blir inte programmet korrekt installerat.

> I så fall utför du en **serverinstallation** som administratör följd av en **arbetsstationsinstallation** som användare, enligt beskrivningen på sidan 29.

## Serverinstallation

Serverinstallationen är **inte** en fristående version av programmet OpenOffice.org™. Innan du kan använda OpenOffice.org **måste** du utföra en arbetsstationsinstallation från serverinstallationen (se "Installation på arbetsstation" på sidan 39).

## Installationsförutsättningar

Serverinstallationen av OpenOffice.org kräver ungefär 250 MB hårddiskutrymme. Det krävs ytterligare 20 MB hårddiskutrymme för de temporära installationsfilerna som skapas under installationen. De här temporära filerna tas automatiskt bort efter installationen. Under UNIX® skapas en temporär växlingsvolym på 80 MB under installationen. Denna tas bort efter installationen.

### Starta installationen

#### Installera från en cd på UNIX-plattformar

- 1. Logga in som **systemadministratör**.
- 2. Starta det grafiska XWindow-gränssnittet.
- 3. Gå till installationskatalogen på cd:n. På en installations-cd för flera plattformar finns installationsfilerna i:
	- **solsparc/office7** för operativmiljön Solaris™ (SPARC®-version) Solaris (SPARC)
	- **solia/office7** för operativmiljön Solaris™ (x86-version) Solaris (x86)
	- **linux/office7** (för Linux)
- 4. Starta installationsskriptet med kommandot:
	- ./setup -net

#### Installera från ett nedladdningsbart installationspaket på UNIX-plattformar

- 1. Logga in som **systemadministratör**.
- 2. Starta det grafiska XWindow-gränssnittet.
- 3. Gå till den katalog som innehåller de nedladdade installationsfilerna.
- 4. Starta installationsprogrammet med kommandot:

./so-7-ga-bin-{plattform}-{språk}.bin -net

Se även "Innehållet i nedladdningsbara installationspaket" på sidan 12.

#### Installera från en cd på Windows-plattformar

- 1. Logga in som **systemadministratör**.
- 2. Öppna Windows **Start**-meny, välj **Kör** och skriv sedan X:\windows\office7\setup.exe -net i rutan **Öppna**.

**X** är bokstavsbeteckningen för cd-romenheten.

3. Klicka på **OK** när du vill starta installationen.

#### Installera från ett nedladdningsbart installationspaket på Windows-plattformar

- 1. Logga in som **systemadministratör**.
- 2. Öppna Windows **Start**-meny, välj **Kör** och skriv sedan X:\instdir\so-7-ga-binwindows-{språk}.exe -net i rutan **Öppna**.

**X:\instdir** är den katalog som innehåller de nedladdade filerna.

3. Klicka på OK när du vill starta installationen.

Se även Innehållet i nedladdningsbara installationspaket på sidan 12.

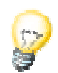

När du uppdaterar en befintlig OpenOffice.org-installation kanske du måste tala om för installationsprogrammet var den tidigare versionen är installerad.

Om installationsprocessen inte automatiskt hittar en tidigare version som kan uppdateras provar du med att köra installationsprogrammet med parametern  **update**:

./<setup> -net -update:<sökväg\_till\_tidigare\_serverinstallation>

där **<setup>** är namnet på den installationsrutin som ska startas (se ovan), och **<sökväg\_till\_tidigare\_serverinstallation>** är den fullständiga sökvägen till den tidigare serverinstallationen av OpenOffice.org.

### Installationsprocess

#### Välkomsthälsning

När du startar installationsprogrammet visas välkomstdialogrutan först.

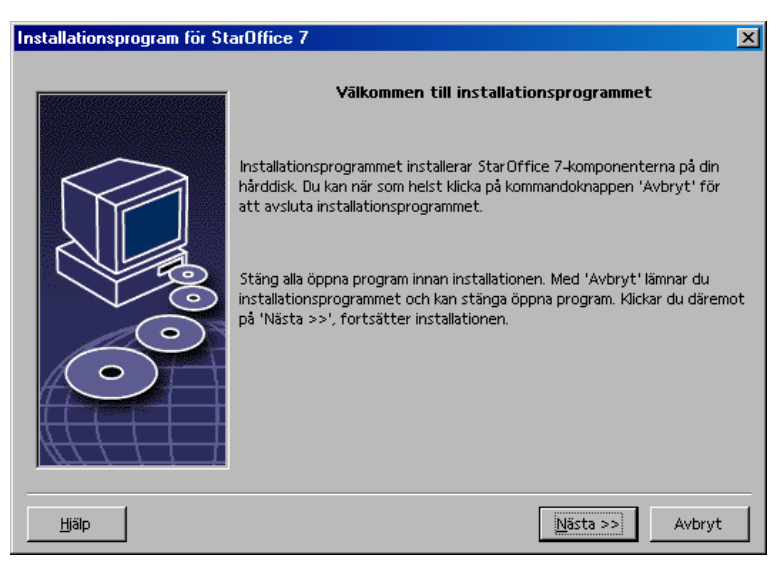

Klicka på **Nästa**

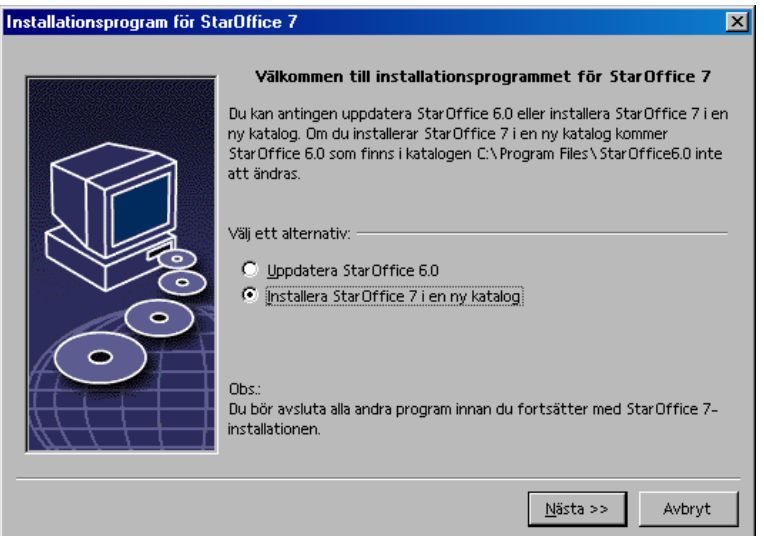

Om installationsprogrammet hittar en tidigare version av StarOffice (5.2 eller senare) ombeds du uppdatera installationen eller installera den senaste versionen i en annan katalog.

Välj ett installationsalternativ och klicka sedan på **Nästa**.

#### Viktig information

Filen readme visas i ett fönster. Filen finns i installationskatalogen på datorn, så att du kan läsa den vid ett senare tillfälle.

Läs informationen och klicka sedan på **Nästa**.

#### Licensavtal

Nästa dialogruta innehåller licensavtalet. Om du inte accepterar avtalet installeras inte programmet OpenOffice.org.

- Läs licensavtalet. Om du accepterar villkoren går du längst ned i avtalet, markerar rutan **Jag accepterar villkoren i avtalet** och klickar sedan på **OK**.
- Om du inte accepterar villkoren klickar du på **Acceptera inte** för att avsluta installationsprogrammet.

#### Installationstyp

Använd den här dialogrutan för att välja den typ av installation som du vill utföra. Den här dialogrutan visas inte om du uppdaterar en tidigare version av OpenOffice.org. De utrymmeskrav som uppges är endast uppskattningar och kan variera något beroende på egenskaperna hos lagringsmediet.

Det finns tre tillgängliga installationstyper:

- **Standardinstallation** rekommenderas för de flesta användare. Installerar alla OpenOffice.org-program och ett urval filter.
- **Användardefinierad installation** rekommenderas för avancerade användare. Du kan välja vilka komponenter som ska installeras.
- **Minsta installation** rekommenderas för användare med begränsat utrymme. Det här alternativet installerar bara de komponenter som krävs för att köra OpenOffice.org.

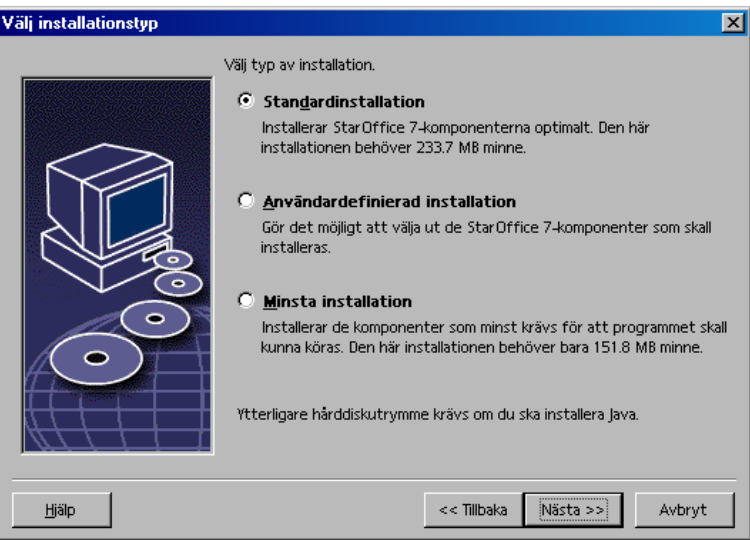

Välj **Användardefinierad installation**.

Installera alla komponenter i OpenOffice.org under serverinstallationen, så att alla användare kan komma åt de här alternativen under en arbetsstationsinstallation.

Klicka på **Nästa** för att fortsätta med installationen.

#### Val av komponenter

Om du väljer alternativet **Användardefinierad installation** kan du sedan välja de moduler och komponenter som du vill installera.

Klicka på plustecknet (+) bredvid namnet på en modul- eller komponentkategori om du vill utöka listan. Klicka på den kategori eller komponent som du vill installera. Om en kategori innehåller omarkerade komponenter är rutan framför kategorin delvis transparent.

- Kategorier i **mörkblått** installeras med alla komponenter.
- **Kategorier i ljusblått** installeras med endast vissa komponenter.
- **Kategorier i vitt installeras inte.**

Om du vill återställa standardalternativen för installationen klickar du på knappen **Standard**.

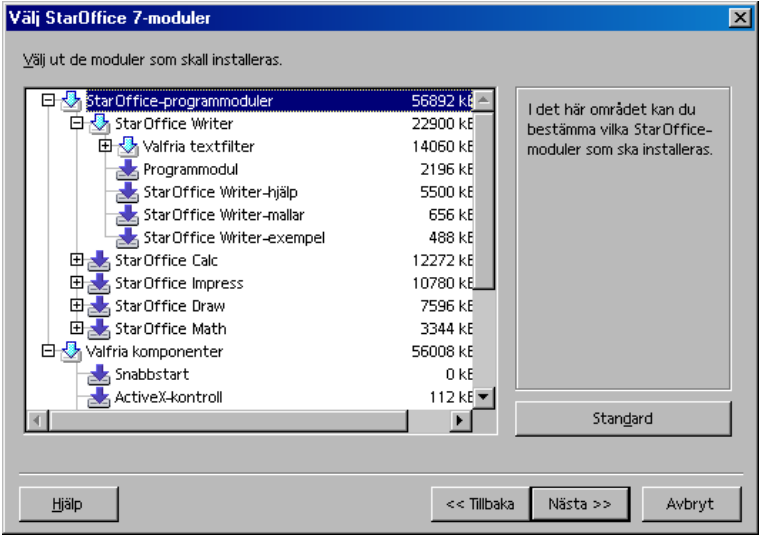

- Markera de moduler och komponenter som du vill installera.
- Klicka på **Nästa** för att fortsätta med installationen.

#### Installationskatalog

I nästa dialogruta väljer du installationskatalog. Den här dialogrutan visas inte i en uppdateringsinstallation.

De enheter som är tillgängliga på systemet visas i den här dialogrutan. De utrymmeskrav som uppges är endast uppskattningar och kan variera något beroende på egenskaperna hos lagringsmediet.

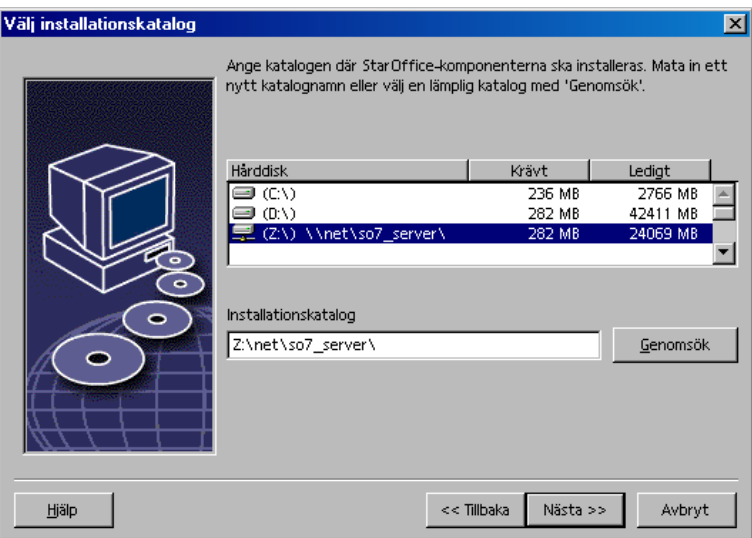

 Ange en sökväg för **installationskatalogen** i textrutan eller klicka på **Genomsök** för att välja en katalog.

Om katalogen inte finns ombeds du skapa den.

Klicka på **Nästa** när du vill fortsätta med installationen.

 Kontrollera att den katalog som du väljer för serverinstallationen har läs- och körrättigheter för alla användare, så att du kan utföra arbetsstationsinstallationer.

#### Installation av Java™ Runtime Environment

I nästa dialogruta visas de versioner av Java™ Runtime Environment (JRE) som är registrerade i systemet eller så får du möjlighet att installera JRE.

Markera den JRE-version som du vill använda. Version 1.4 eller senare rekommenderas. Om du redan har en JRE-version installerad behöver du inte installera den version som ingår.

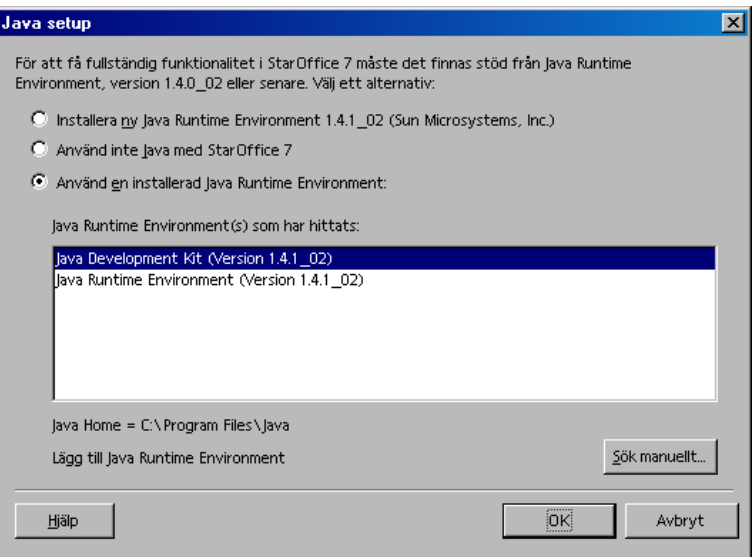

Klicka på **Installera** om JRE inte redan är installerat på systemet.

Följ instruktionerna för att installera JRE. Efter installationen kommer du tillbaka till dialogrutan **Java Setup**.

Mer information om JRE-installationen finns i Bilagan.

 Om du redan har en JRE-version installerad i systemet markerar du den version som du vill använda och klickar sedan på **OK**.

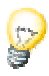

JRE-installationen är en delad installation för alla användare. Om du inte installerar JRE nu kan användare installera det när de utför en arbetsstationsinstallation.

#### Granska installationsalternativen

När du har valt installationsalternativ visas en dialogruta där du kan granska dem.

 Klicka på **Installera** om du vill fortsätta med installationen eller på **Tillbaka** om du vill ändra inställningarna.

#### Start av kopiering

Ett procenttal visar hur installationen fortskrider och den återstående tiden beräknas.

#### Avslutning av installationen

När installationen är klar visas en sista dialogruta.

- Klicka på **Färdig** för att avsluta installationen.
- Beroende på vilken fönsterhanterare du använder kanske du måste logga ut och starta om fönsterhanteraren.

Nu kan alla användare utföra en **arbetsstationsinstallation** för att kopiera de nödvändiga filerna till sin hemkatalog eller lokala hårddisk. Arbetsstationsinstallationen beskrivs i nästa kapitel.

Om du tänker utföra ett stort antal installationer från en serverinstallation kanske du vill stänga av den registreringsdialogruta som visas andra gången en användare startar OpenOffice.org. Du hittar mer information om detta i 66 i Bilagan.

## Installation på arbetsstation

Innan du kan köra OpenOffice.org på en nätverksinstallation måste du utföra en **installation på arbetsstation**. Varje arbetsstationsinstallation kräver att du har tillgång till huvudkomponenterna i OpenOffice.org på den centrala serverinstallationen.

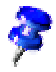

 När du uppdaterar en befintlig serverinstallation ombeds användarna automatiskt att uppdatera sina arbetsstationsinstallationer nästa gång de startas.

### Förutsättningar för installationen

En arbetsstationsinstallation kräver minst 20 MB ledigt utrymme.

### Starta installationen

Innan du kan installera OpenOffice.org på en arbetsstation måste du utföra en serverinstallation. Läs Serverinstallation på sidan 30 om du vill veta mer.

På system där en tidigare version av OpenOffice.org redan är installerad öppnar du en av följande filer:

- **.sversionrc** (**UNIX**-baserade system)
- **sversion.ini** (**Windows**-baserade system).

I **Windows NT/2000** och **Win9x** som är konfigurerade för flera användare finns filen sversion.ini i "C:\Documents and Settings\{användarnamn}\Application Data".

De här filerna innehåller sökvägen och versionsnumret för det installerade OpenOffice.org-programmet. Om versionsnumret är **identiskt** med den version som du vill installera måste du avinstallera OpenOffice.org innan du kan installera om det. Om versionsnumret är lägre än den version som du vill installera, och högre än 5.2, kan du välja att uppdatera installationen (se Uppdatera en befintlig installation på sidan 14).

#### Installera på UNIX-plattformar

- 1. Logga in med ditt **användarnamn**.
- 2. Starta det grafiska XWindow-gränssnittet.
- 3. Gå till underkatalogen **program** i installationskatalogen **för serverinstallationen**. Använd **inte** den ursprungliga installationsfilen för OpenOffice.org-installationen.
- 4. Starta installationsskriptet med kommandot:

./setup

#### Installera på Windows-plattformar

- 1. Logga in med ditt **användarnamn**.
- 2. Gå till underkatalogen **program** i installationskatalogen **för serverinstallationen**. Använd **inte** den ursprungliga installationsfilen för OpenOffice.org-installationen.
- 3. Gör något av följande:
	- Dubbelklicka på Setup.exe.
	- Öppna Windows **Start**-meny, välj **Kör** och skriv sedan {katalog för serverinstallation}\program\setup.exe i rutan **Öppna**.

där **{katalog för serverinstallation}** är installationskatalogen för serverinstallationen.

4. Klicka på **OK** för att starta arbetsstationsinstallationen.

### Installationsprocess

#### Välkomsthälsning

När du startar installationsprogrammet visas välkomstdialogrutan först.

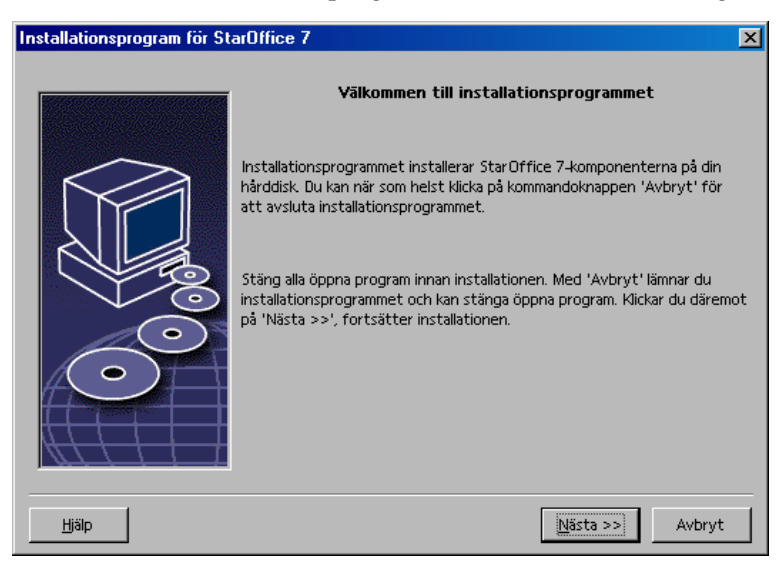

Klicka på **Nästa**

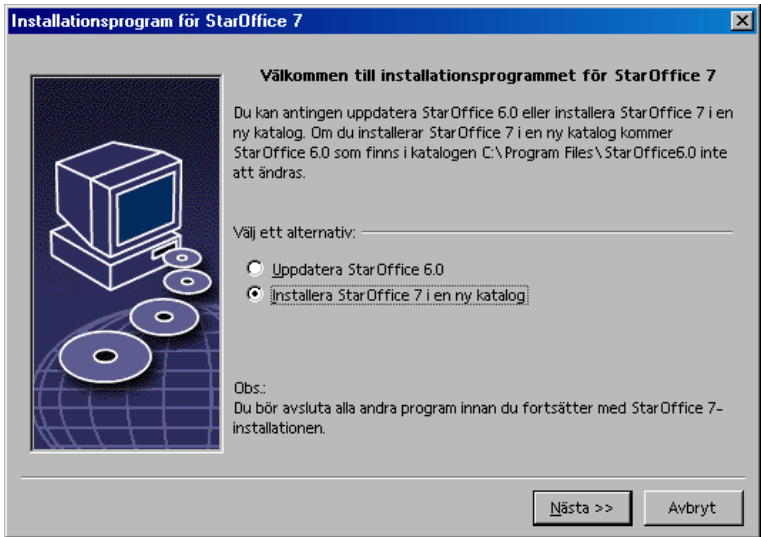

Om installationsprogrammet hittar en tidigare version av StarOffice (5.2 eller senare) ombeds du uppdatera installationen eller installera den senaste versionen i en annan katalog.

Välj ett installationsalternativ och klicka sedan på **Nästa**.

#### Viktig information

Filen readme visas i ett fönster. Filen finns i installationskatalogen på datorn, så att du kan läsa den vid ett senare tillfälle.

Läs informationen och klicka sedan på **Nästa**.

#### Licensavtal

Nästa dialogruta innehåller licensavtalet. Om du inte accepterar avtalet installeras inte programmet OpenOffice.org.

- Läs licensavtalet. Om du accepterar villkoren går du längst ned i avtalet, markerar rutan **Jag accepterar villkoren i avtalet** och klickar sedan på **OK**.
- Om du inte accepterar villkoren klickar du på **Acceptera inte** för att avsluta installationsprogrammet.

#### Migration

Om StarOffice 5.2 är installerat på datorn visas en **migrationsdialogruta**, där du kan importera personliga data till den nya installationen. Den här dialogrutan visas inte om du väljer att uppdatera installationen.

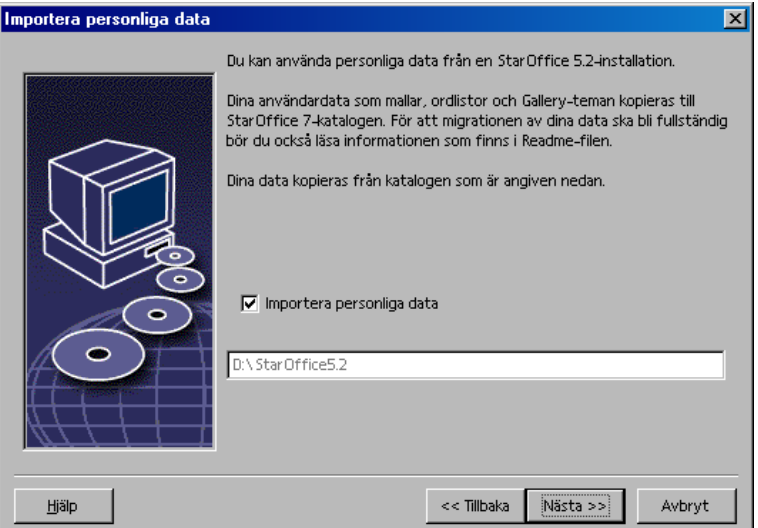

- Om du vill överföra dina personliga data markerar du kryssrutan **Importera personliga data**.
- Klicka på **Nästa** för att fortsätta med installationen.

#### Användardata

Om du inte importerar personliga data visas dialogrutan **Mata in användardata**.

De data som anges här används för att anpassa mallar och dokument i OpenOffice.org.

Du kan öppna den här dialogrutan senare i alla OpenOffice.org-program genom att välja **Verktyg - Alternativ -** OpenOffice.org **- Användardata**.

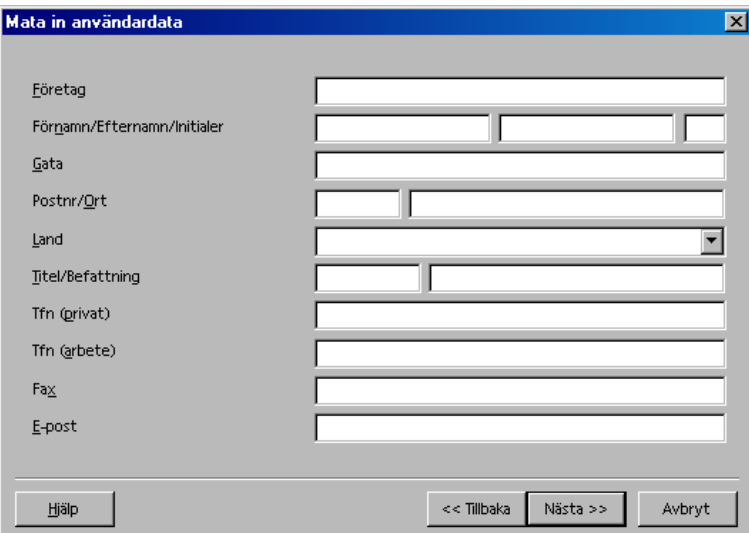

- Mata in dina personliga data.
- Klicka på **Nästa** när du vill fortsätta med installationen.

#### Installationstyp

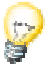

Om du inte ser den dialogruta som beskrivs nedan, utan en dialogruta med installationstyperna standard, användardefinierad och minsta installation, stänger du dialogrutan och kör sedan installationsprogrammet i underkatalogen **program för serverinstallationen**.

Alternativet **Installation på arbetsstation** installerar bara användarspecifika filer lokalt och kräver tillgång till serverinstallationen för att OpenOffice.org ska kunna köras.

Alternativet **Lokal installation** installerar en fullständig version av OpenOffice.org lokalt. När installationen är klar behövs ingen tillgång till serverinstallationen för att köra OpenOffice.org.

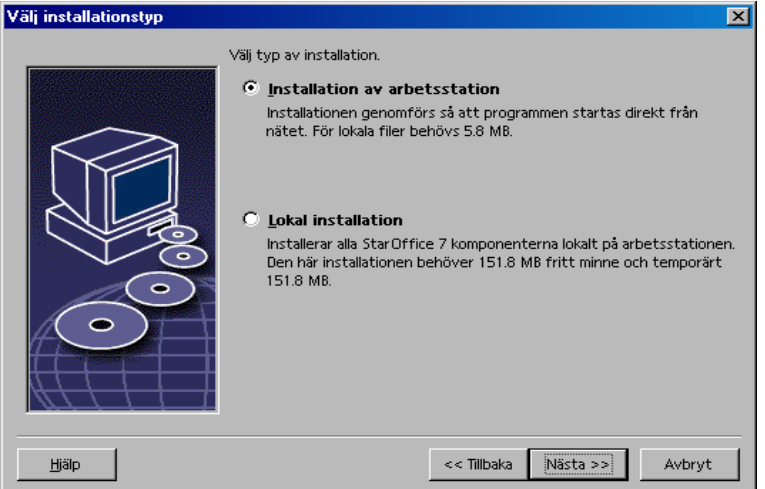

- Välj **Installation på arbetsstation** som installationstyp. Du måste utföra separata arbetsstationsinstallationer för alla användare som använder en och samma dator.
- Klicka på **Nästa** för att fortsätta med installationen.

#### Installationskatalog

I nästa dialogruta väljer du installationskatalog. Den här dialogrutan visas inte i en uppdateringsinstallation.

De enheter som är tillgängliga på systemet visas i den här dialogrutan. De utrymmeskrav som uppges är endast uppskattningar och kan variera något beroende på egenskaperna hos lagringsmediet.

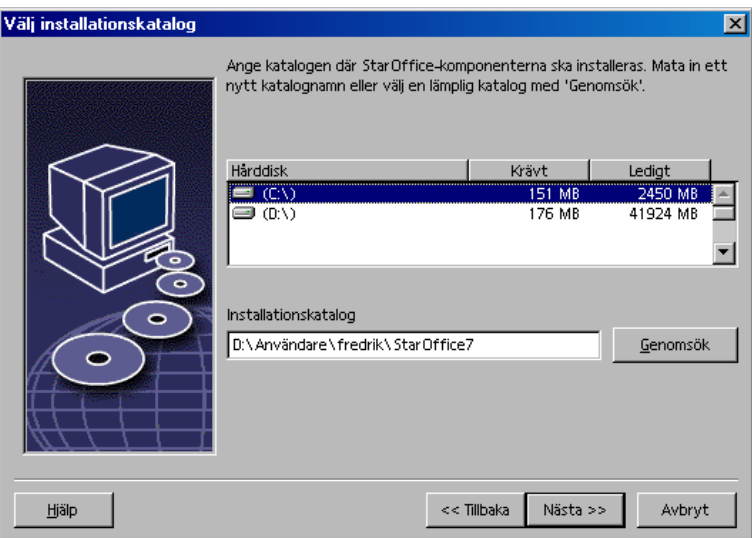

 Ange en sökväg för **installationskatalogen** i textrutan eller klicka på **Genomsök** för att välja en katalog.

Om katalogen inte finns ombeds du skapa den.

Klicka på **Nästa** när du vill fortsätta med installationen.

#### Granska installationsalternativen

När du har valt installationsalternativ visas en dialogruta där du kan granska dem.

 Klicka på **Installera** om du vill fortsätta med installationen eller på **Tillbaka** om du vill ändra inställningarna.

#### Tilldelning av filtyper

Använd den här dialogrutan för att associera OpenOffice.org med Microsoftfiltyper och HTML-dokument. Den här informationen registreras i operativsystemet.

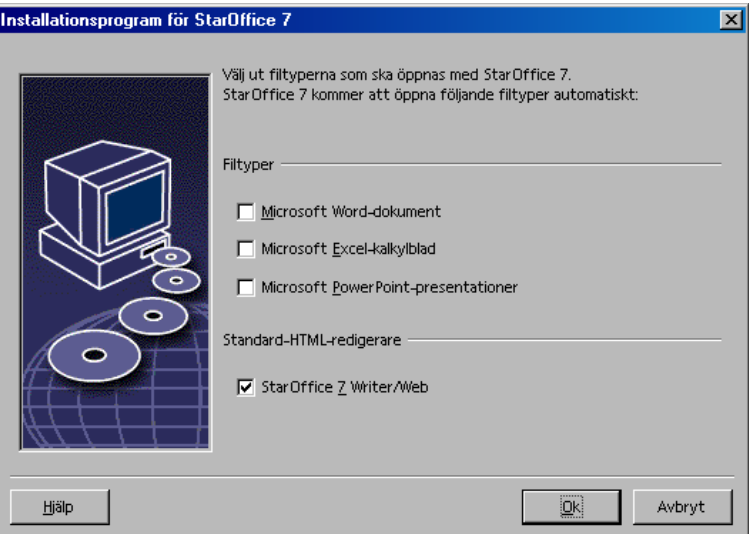

- Markera de **Filtyper** som du vill att OpenOffice.org ska öppna.
- Om du vill att OpenOffice.org Writer ska vara standardredigerare för HTMLfiler markerar du kryssrutan under **Standard-HTML-redigerare**.
- Klicka på **OK**

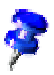

 Du kan ställa in filtypstilldelningarna för en befintlig installation genom att köra installationsprogrammet och markera alternativet **Modifiera** (se Modifiera på sidan 62).

#### Java™ Runtime Environment

Om Java™ Runtime Environment (JRE) inte installerades under serverinstallationen ombeds du installera JRE. Installera JRE med hjälp av anvisningarna på sidan 26.

#### Start av kopiering

Ett procenttal visar hur installationen fortskrider och den återstående tiden beräknas.

#### Avslutning av installationen

När installationen är klar visas en sista dialogruta.

Klicka på **Färdig** för att avsluta installationen.

**Unix** Beroende på vilken fönsterhanterare du använder kanske du måste logga ut och starta om fönsterhanteraren.

#### Starta OpenOffice.org

Gå till katalogen **{installpath}/program** eller till den lokala OpenOffice.orgkatalogen i din hemkatalog och skriv följande:

./soffice

Du kan också lägga till katalogen **{installpath}/program** i programsökvägen och sedan skriva "soffice" i valfri katalog för att starta OpenOffice.org.

Du konfigurerar standardskrivaren för OpenOffice.org genom att anropa **spadmin**, administrationsprogrammet för skrivare, enligt beskrivningen i Bilagan.

När installationen under **Solaris** är slutförd så uppdaterar du CDE-integrationen genom att logga ut och logga in igen.

Win

Unix,

Ikonerna för att starta OpenOffice.org-programmen läggs till på Windows **Start**meny i mappen **Alla program/**OpenOffice.org 7 .

Under installationen läggs även en länk till snabbstarten av OpenOffice.org till i mappen Autostart på Start-menyn i **Windows**. Snabbstarten läggs till i Aktivitetsfältet när du startar Windows.

Högerklicka på snabbstartikonen i Aktivitetsfältet och välj det OpenOffice.orgprogram som du vill starta.

Du hittar mer information om snabbstarten i onlinehjälpen.

Information om hur du startar OpenOffice.org med kommandoradsparametrar finns i Bilagan.

## 5 Bilaga

Bilagan innehåller anvisningar om hur du installerar Adabas-databasen och Java™ Runtime Environment (JRE) samt information om skrivaradministrationsprogrammet under Solaris™ och Linux. Den innehåller även information om hur du ändrar, reparerar och avinstallerar programmet OpenOffice.org.

## Installation av Adabas D

Installationsprogrammet Adabas startas automatiskt när du har installerat OpenOffice.org, såvida du inte har gjort en användardefinierad installation och inaktiverat alternativet Adabas (se "Val av komponenter" på sidan 23).

Genom att kontrollera systemvariablerna **DBROOT**, **DBWORK** och **DBCONFIG** upptäcker installationsprogrammet Adabas om en Adabas D-databas redan har installerats.

När du ombeds att uppge installationssökvägen för Adabas D-filerna ska du **inte** markera katalogen som innehåller programvaran OpenOffice.org.

## Installation av Java Runtime Environment i Windows

Under installationen av OpenOffice.org ombeds du installera Java Runtime Environment (JRE). De här filerna krävs för att köra JAVA-baserade appletprogram och vissa OpenOffice.org-komponenter, som AutoPilot för rapporter.

Om du vill installera JRE anger du detta vid ledtexten och följer sedan anvisningarna.

Om du vill installera JRE vid ett senare tillfälle kör du då **jvmsetup** som finns i katalogen **program** i OpenOffice.org-installationen.

 Om du vill använda Java Runtime Environment (JRE) under Linux läser du filen **readme**, som innehåller den allra senaste informationen om detta.

## Ställa in skrivare, fax och teckensnitt på UNIX®-baserade plattformar

På UNIX®-baserade plattformar använder du skrivaradministrationsprogrammet **spadmin** när du ställer in skrivare, fax och teckensnitt som ska användas för OpenOffice.org.

Så här anropar du skrivaradministrationsprogrammet **spadmin**:

- Gå till katalogen **{installpath}/program**.
- Skriv: **./spadmin**

När det startar visas fönstret för skrivaradministrationsprogrammet **spadmin**.

Efter en serverinstallation loggar **systemadministratören** först in som användaren **root** och startar skrivaradministrationsprogrammet **spadmin**. Sedan skapar administratören en allmän konfigurationsfil för skrivaren som heter **{installpath} /share/psprint/psprint.conf** för alla användare. Alla ändringar gäller omedelbart för alla användare.

Systemadministratören kan även lägga till teckensnitt för alla användare i nätverksinstallationen. De teckensnitten är däremot inte tillgängliga förrän efter att OpenOffice.org startats om.

### Ställa in skrivare

På UNIX-baserade plattformar stöder OpenOffice.org bara skrivare som använder PostScript™-tekniken. Andra skrivare måste ställas in på det sätt som beskrivs i avsnittet Drivrutiner för skrivare i OpenOffice.org . OpenOffice.org förser automatiskt skrivaren med standarddrivrutinen för varje systemkö. Du kan lägga till ytterligare skrivare efter behov.

#### Lägga till en skrivare

- 1. Klicka på knappen **Ny Skrivare**.
- 2. Markera alternativet **Skapa en skrivare** och klicka på **Nästa**.
- 3. Markera den drivrutin som du vill använda för skrivaren. Om du inte använder en PostScript-skrivare eller om modellen inte är listad, använder du drivrutinen **Generic Printer** eller följer nedanstående anvisningar. Du kan även lägga till nya drivrutiner med knappen **Importera** eller ta bort drivrutiner som inte behövs med knappen **Radera**. Klicka på **Nästa**.
- 4. Välj en kommandorad som du kan använda om du vill skriva ut med skrivaren (exempelvis, **lp -d my\_queue**). Klicka på **Nästa**.
- 5. Ge skrivaren ett namn och bestäm om den ska vara standardskrivare eller inte. Klicka på **Avsluta**.
- 6. Om du vill skriva ut en testsida klickar du på **Testsida**. Om det inte går att skriva ut testsidan eller om utskriften är felaktig, kontrollerar du inställningarna som beskrivs i **Ändra skrivarinställningarna**.

#### Drivrutiner för skrivare i OpenOffice.org

När du installerar en icke-PostScript-skrivare, måste du ställa in systemet så att PostScript kan konverteras till skrivarens språk. Vi rekommenderar att du använder aktuella konverteringsprogram för PostScript, till exempel Ghostscript (http://www.cs.wisc.edu/~ghost/).

Du bör i det här fallet ställa in den **allmänna skrivaren**. Kontrollera också att sidmarginalerna har angetts korrekt.

Om du använder en PostScript™-skrivare, bör du installera en beskrivningsfil för skrivaren (PPD, PostScript Printer Definition) så att du kan använda speciella skrivarfunktioner. Till exempel välja pappersmagasin, dubbelsidig utskrift och alla inbyggda teckensnitt. Du kan även använda den allmänna skrivardrivrutinen eftersom den innehåller alla viktiga data och passar för de flesta skrivare. I så fall får du klara dig utan att kunna välja pappersmagasin och du måste ange sidmarginalerna korrekt.

En del PPD-filer installeras som standardfiler. Om det inte finns någon matchande PPD-fil för skrivaren hittar du många olika PPD-filer på adressen **http://www.adobe.com/products/printerdrivers/**. Du kan också fråga skrivartillverkaren efter passande PPD-filer.

Importera drivrutiner när du skapar en ny skrivare

- 1. Klicka på **Importera** i dialogrutan för drivrutinsval.
- 2. Klicka på **Genomsök** om du vill välja katalogen där du packade upp PPDfilerna.
- 3. Markera skrivardrivrutinen som du vill installera i listrutan **Tillgängliga drivrutiner**.
- 4. Klicka på **OK**.

Radera drivrutiner när du skapar en ny skrivare

- Markera skrivardrivrutinen.
- Klicka på **Radera**.

Kontrollera att du inte tar bort den allmänna skrivardrivrutinen. Kom också ihåg att drivrutiner som raderas från serverinstallationer inte längre är tillgängliga för andra användare som använder samma serverinstallation.

Om skrivaren har fler inbyggda teckensnitt än de vanliga PostScript-teckensnitten, måste du dessutom ladda AFM-filerna för de extra teckensnitten. Kopiera AFMfilerna till någon av katalogerna **{installpath}/share/psprint/fontmetric** eller **{installpath}/user/psprint/fontmetric**. AFM-filer hittar du exempelvis på adressen **ftp://ftp.adobe.com/pub/adobe/type/win/all/afmfiles/**.

### Ändra skrivarinställningar

Markera skrivaren i listrutan **Installerade skrivare** i skrivaradministrationsprogrammet **spadmin** och klicka på **Egenskaper**. Dialogrutan **Egenskaper**, som innehåller flera flikar, visas. Här kan du göra inställningar som stämmer överens med PPD-filen för den markerade skrivaren.

- Markera kommandot under fliken **Kommando**. Du kan ta bort överflödiga kommandon med knappen **Ta bort**.
- Under fliken **Papper** kan du ange vilket pappersformat och pappersmagasin som ska användas som standardinställningar för den här skrivaren.
- Under fliken **Enhet** kan du aktivera specialalternativen för skrivaren. Om du bara kan göra utskrifter i svart och vitt med skrivaren, väljer du "gråskalor" under **Färg**, annars väljer du "färg". Om resultatet av att växla till gråskalor blir dåligt, kan du även markera "färg" under **Färg** och se hur PostScript-emulatorn tillämpar den. Dessutom kan du på den här fliken ange med vilken precision som färgerna beskrivs, liksom PostScript-nivån.
- Under fliken **Teckensnittsersättning** kan du välja en teckensnittstyp som är tillgänglig i skrivaren för varje installerad teckensnittstyp på datorn. På det här sättet minskar du datamängden som skickas till skrivaren. Det går att aktivera och inaktivera teckensnittsersättning för varje skrivare för sig.
- Du bör även ange marginalerna korrekt under fliken **Fler inställningar** när du använder den allmänna skrivardrivrutinen så att utskriften inte beskärs. Du kan också ange en beskrivning i kommentarfältet som sedan visas i dialogrutan **Skriv ut**.

En del av de här inställningarna kan du göra för den aktuella utskriften i dialogrutan **Skriv ut** eller med knappen **Egenskaper** i dialogrutan **Skrivarinställningar** i OpenOffice.org.

#### Byta namn på och ta bort skrivare

Markera en skrivare i listrutan **Installerade skrivare**.

- Klicka på **Byt namn** om du vill byta namn på den markerade skrivaren. Ange ett lämpligt namn i dialogrutan som visas och klicka på **OK**. Namnet måste vara unikt och du bör välja ett som gör att du kan identifiera skrivaren och programmet. Skrivarnamnet måste vara samma för alla användare. När dokument byts mellan användare är den skrivare som valts densamma om mottagaren har den under samma namn.
- Klicka på **Ta bort** om du vill ta bort den markerade skrivaren. Standardskrivaren eller en skrivare som har skapats av systemadministratören för en serverinstallation, kan inte tas bort i den här dialogrutan.
- Om du vill göra skrivaren som markerats i listrutan **Installerade skrivare** till standardskrivare, dubbelklickar du på namnet eller klickar på knappen **Standard**.

### Använda faxfunktioner

Om du har installerat ett faxpaket på datorn, till exempel Efax eller HylaFax, kan du skicka fax med OpenOffice.org.

- 1. Klicka på **Ny skrivare**. Dialogrutan **Lägg till skrivare** öppnas.
- 2. Markera **Anslut en faxlösning**. Klicka på **Nästa**.
- 3. Välj om du vill använda standarddrivrutinen eller en annan skrivardrivrutin. Om du inte använder standarddrivrutinen markerar du den som passar. Klicka på **Nästa**.
- 4. I följande dialogruta anger du en kommmandorad som du vill kommunicera med faxen med. På kommandoraden för varje fax som skickas ersätts "(TMP)" med en temporär fil och "(TEL)" med telefonnumret till mottagarens faxmaskin. Om "(TMP)" står på kommandoraden skickas PostScript-koden i en fil. Annars skickas den som standard via en programkoppling. Klicka på **Nästa**.
- 5. Ge den nya faxskrivaren ett namn och bestäm om telefonnummer (se nedan) som markerats i texten ska tas bort från utskriften eller inte. Klicka på **Avsluta**.

Du kan nu skicka faxmeddelanden genom att skriva ut till skrivaren som du just skapade.

Ange faxnumret som text i dokumentet. Du kan även ange ett fält som hämtar faxnumret från den aktiva databasen. I vilket fall som helst måste faxnumret börja med tecknen @@# och avslutas med @@. En giltig post har formatet **@@#1234567@@**.

Om de här tecknen, inklusive telefonnumret, inte skrivs ut, aktiverar du alternativet **Ta bort faxnummer från utmatningen** under **Egenskaper** under fliken **Kommando**. Om inget telefonnummer har angetts i dokumentet, visas en dialogruta efter utskriften i vilken du ombeds ange ett telefonnummer.

I OpenOffice.org kan du även aktivera en knapp som du använder för att skicka faxmeddelanden till en standardfax. Om du vill göra detta, högerklickar du på funktionslisten, öppnar undermenyn **Synliga knappar** och klickar på knappen **Skicka standardfax**. Du kan ange vilken fax som används när knappen trycks ned under **Verktyg - Alternativ - Textdokument - Skriv ut**.

Kom ihåg att skapa separata utskriftsjobbb för varje fax, annars får den första mottagaren ta emot alla fax. Markera alternativet **Skrivare** i dialogrutan **Arkiv - Kopplad utskrift** och markera sedan kryssrutan **Skapa enstaka utskriftsjobb**.

### Ansluta en PostScript-till-PDF-konverterare

Om en PostScript-till-PDF-konverterare, till exempel Ghostscript eller Adobe Acrobat Distiller, finns installerad på datorn kan du snabbt skapa PDF-dokument i OpenOffice.org.

- 1. Klicka på **Ny skrivare**. Dialogrutan **Lägg till skrivare** öppnas.
- 2. Markera **Anslut en PDF-konverterare**. Klicka på **Nästa**.

Välj om du vill använda standarddrivrutinen, drivrutinen för Acrobat Distiller eller en annan drivrutin. Drivrutinen "Generic Printer (T42 enabled)" föredrar typ 42-teckensnitt framför typ 3-teckensnitt. Den här drivrutinen är ett bra val för utskrifter till en PostScript-tolk. Klicka på **Nästa**.

3. I nästa dialogruta anger du en kommandorad för PostScript->PDFkonverteraren. Ange katalogen där PDF-filerna ska sparas. Om du inte anger en katalog används användarens hemkatalog. På kommandoraden ersätts "(TMP)" av en temporär fil och "(UTFIL)" av målfilen, vars namn skapas från dokumentnamnet. Om "(TMP)" står på kommandoraden vidarebefordras PostScript-koden i en fil. Annars vidarebefordras den som standard via en programkoppling. Om sökvägen är till Ghostscript eller Adobe Acrobat

Distiller, kan du använda en av de fördefinierade kommandoraderna. Klicka på **Nästa**.

4. Ge PDF-konverteraren ett namn. Klicka på **Avsluta**.

Du kan nu skapa PDF-dokument genom att skriva ut till konverteraren som du just skapade.

### Installera teckensnitt

När du arbetar med OpenOffice.org upptäcker du kanske att antalet teckensnitt som finns att tillgå är olika beroende på vilket dokument som används. Det beror på att alla teckensnitt inte alltid kan användas.

- Därför visas bara de teckensnitt som också kan användas för utskrifter i listrutan när du arbetar med ett dokument. Detta beror på att du antas vilja skriva ut med de teckensnitt som du använder i dokumentet.
- För HTML-dokument och onlinelayouter är bara skärmteckensnitt tillgängliga.
- När du arbetar med tabelldokument och ritobjekt däremot, kan du använda både de teckensnitt som kan skrivas ut och de som kan visas på skärmen.

OpenOffice.org försöker matcha det som visas på skärmen med hur utskriften kommer att se ut (WYSIWYG = What You See Is What You Get). Möjliga problem visas längst ned i dialogrutan **Format - Tecken**.

#### Lägga till teckensnitt

Du kan integrera ytterligare teckensnitt i OpenOffice.org. Teckensnitt som du integrerar är bara tillgängliga för OpenOffice.org och kan användas för Xservrar utan att du behöver installera dem där. Om du vill göra teckensnitten tillgängliga för andra program fortsätter du som vanligt genom att lägga till teckensnitten i Xservern. I OpenOffice.org kan PostScript Typ1-teckensnitt visas, liksom TrueType-teckensnitt (inklusive TrueType Collections).

Så här integrerar du ytterligare teckensnitt i OpenOffice.org:

- 1. Starta spadmin.
- 2. Klicka på **Teckensnitt**.
- 3. I dialogrutan visas en lista med alla teckensnitt som lagts till i OpenOffice.org. Du kan markera och ta bort teckensnitt genom att använda knappen **Ta bort** eller lägga till nya teckensnitt med knappen **Lägg till**.
- 4. Klicka på **Lägg till**. Dialogrutan **Lägg till teckensnitt** visas.
- 5. Ange katalogen som du vill lägga till teckensnitten från. Tryck på knappen **...** och markera katalogen i dialogrutan för val av sökväg eller ange katalogen direkt.
- 6. En lista över teckensnitten i den här katalogen visas. Markera de teckensnitt som du vill lägga till. Om du vill lägga till alla teckensnitt, klickar du på **Markera alla**.
- 7. Med hjälp av kryssrutan **Skapa bara softlinks** kan du bestämma om teckensnitten ska kopieras till OpenOffice.org-katalogen eller om det bara ska skapas symboliska länkar där. Om teckensnitten som ska läggas till finns på ett datamedium som inte alltid är tillgängligt (till exempel en cd-rom) måste du kopiera teckensnitten.
- 8. Klicka på **OK**. Teckensnitten läggs till.

Om det gäller en serverinstallation installeras teckensnitten i den om det går. Om användaren inte har skrivrättigheter installeras teckensnitten i motsvarande arbetsstationsinstallation. Då har bara den användare som installerade teckensnitten tillgång till dem.

#### Radera teckensnitt

Så här raderar du teckensnitt:

- 1. Starta spadmin.
- 2. Klicka på **Teckensnitt**.
- 3. I dialogrutan som nu visas finns en lista med alla teckensnitt som lagts till i OpenOffice.org. Markera de teckensnitt som du vill radera och klicka på **Radera**.

Du kan bara radera teckensnitt som har lagts till i OpenOffice.org.

#### Byta namn på teckensnitt

Du kan byta namn på teckensnitt som lagts till i OpenOffice.org också. Detta är särskilt användbart när det gäller teckensnitt som har flera lokaliserade namn.

- 1. Starta spadmin.
- 2. Klicka på **Teckensnitt**.
- 3. Markera de teckensnitt som du vill byta namn på och klicka på **Byt namn**.
- 4. Ange ett nytt namn i dialogrutan som visas. Om teckensnittet har flera namn fungerar namnen som förslag i kombinationslistrutan där du anger det nya namnet.
- 5. Klicka på **OK**.

Om du markerar flera teckensnitt som du vill byta namn på, visas en dialogruta för varje teckensnitt.

Om du har markerat en TTC (TrueType Collection), visas en dialogruta för varje teckensnitt som den innehåller.

## Installera en korrigeringsfil under operativmiljön Solaris™

Innan du installerar OpenOffice.org under operativmiljön Solaris måste du installera de systemkorrigeringar som beskrivs i kapitlet "Systemkrav" på sidan 10.

Du installerar en systemkorrigering för Solaris genom att följa proceduren som beskrivs i följande exempel för korrigeringsfilen #106327-08. Korrigeringsfilen i det här exemplet har hämtats i ZIP-format från webbplatsen **http://sunsolve.sun.com**.

1. Logga in med rotåtkomst:

su -

2. Skapa en temporär katalog där den komprimerade korrigeringsfilen ska packas upp, t.ex. **/tmp/patches**.

mkdir /tmp/patches

3. Kopiera den komprimerade korrigeringsfilen till den här katalogen och packa upp den där:

unzip 106327-08.zip

4. Installera korrigeringsfilen med kommandot **patchadd**:

patchadd 106327-08

5. När installationen av korrigeringsfilen är färdig kan du ta bort den temporära katalogen:

```
rm -rf /tmp/patches
```
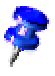

 Visa en lista över de korrigeringsfiler som redan installerats på systemet genom att använda kommandot **showrev -p** eller **patchadd -p**. Om du vill avinstallera en korrigeringsfil använder du kommandot **patchrm**.

## Ändra en befintlig OpenOffice.orginstallation

Om du vill ändra, reparera eller avinstallera en befintlig OpenOffice.orginstallation kör du installationsprogrammet i din lokala katalog.

Om du vill kan du också köra installationsprogrammet på installations-cd:n.

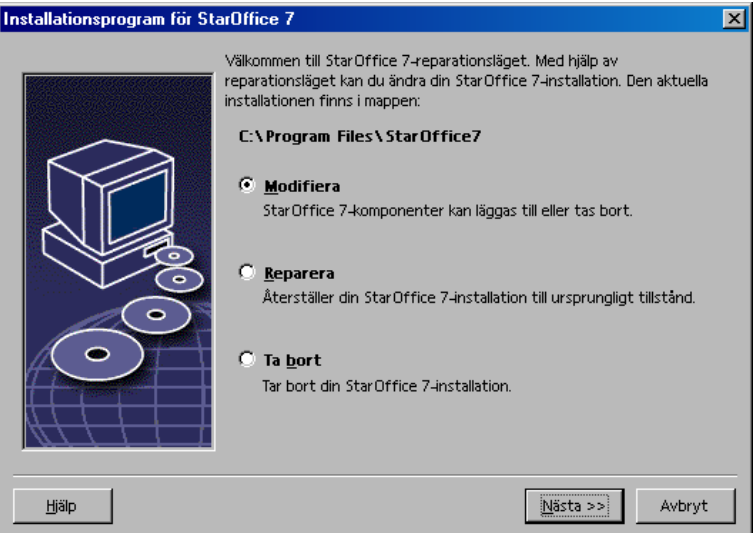

## Modifiera

Alternativet **Modifiera** lägger till eller tar bort komponenter från en befintlig installation eller ändrar filtypstilldelningar. Mer information om hur du väljer komponenter finns i kapitel "Val av komponenter" på sidan 23.

## Reparera

Alternativet **Reparera** reparerar en skadad installation genom att återställa systemregisterposterna och installera om programfiler som har tagits bort.

### Ta bort

Alternativet **Ta bort** tar bort systemregisterposterna för OpenOffice.org och alla programfiler för OpenOffice.org. De filer som du har skapat eller ändrat tas **inte** bort.

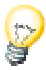

Om du vill kan du också välja att ta bort alla konfigurations- och användarfiler<br>från installationskatalogen för OpenOffice.org. från installationskatalogen för OpenOffice.org.

Under Windows kan en del filer endast tas bort efter att systemet startas om.

Om du vill ta bort en serverinstallation i ett nätverk tar du bort OpenOffice.orgmappen på servern. De arbetsstationsinstallationer som bygger på den här serverinstallationen går då inte längre att använda.

## Installationsparametrar

Du kan använda följande parametrar med installationsprogrammet för att utföra specifika åtgärder:

- Använd **setup -net** eller **-n** för att starta serverinstallationen.
- Använd **setup -D:målsökväg** för att installera OpenOffice.org i den katalog som sökvägen anger.
- Använd **setup -F:programnamn** för att köra det program som anges direkt efter installationen.

## Starta OpenOffice.org med parametrar

Genom att starta OpenOffice.org från kommandoraden kan du tilldela olika parametrar som påverkar programmets prestanda. Endast vana användare bör använda kommandoradsparametrar.

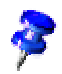

 Kommandoradsparametrar behövs inte för vanlig användning. Ett mindre antal av parametrarna kräver djupare kunskaper i den tekniska bakgrunden för programtekniken i OpenOffice.org.

Mer information om det här ämnet finns på webbplatsen www.openoffice.org.

## Starta OpenOffice.org från kommandoraden

- 1. Om du kör under Windows väljer du **Kör** i Windows Start-menyn, under UNIX®-baserade plattformar öppnar du ett skal.
- 2. I Windows skriver du följande text i textfältet **Öppna** och klickar på **OK**.
- 3. På UNIX-baserade system skriver du följande textrad och trycker sedan på **Retur**:

{install}\program\soffice.exe {parameter}

Ersätt **{install}** med sökvägen till OpenOffice.org-installationen (till exempel, **C:\Program\Office** eller **~/office**)

Ersätt där det är nödvändigt **{parameter}** med en eller flera av följande kommandoradsparametrar.

## Giltiga kommandoradsparametrar

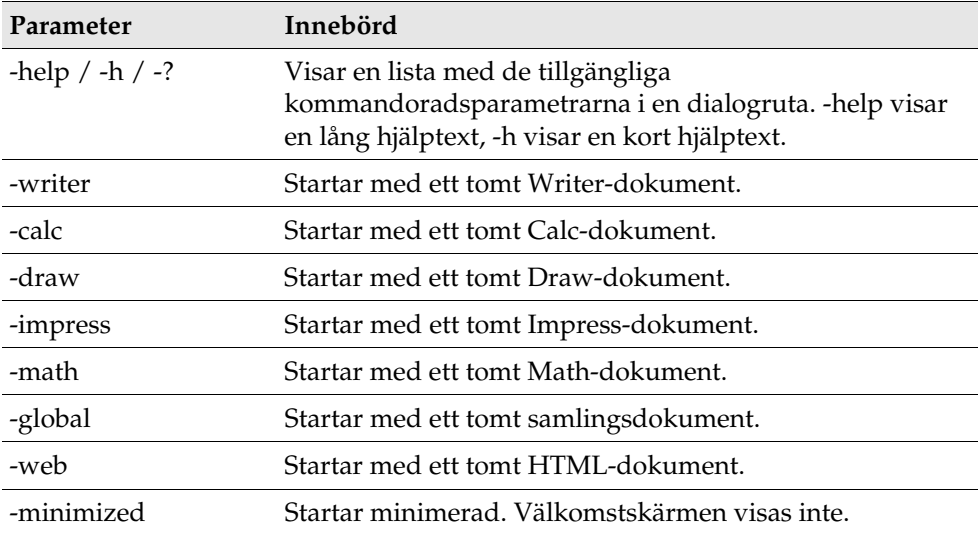

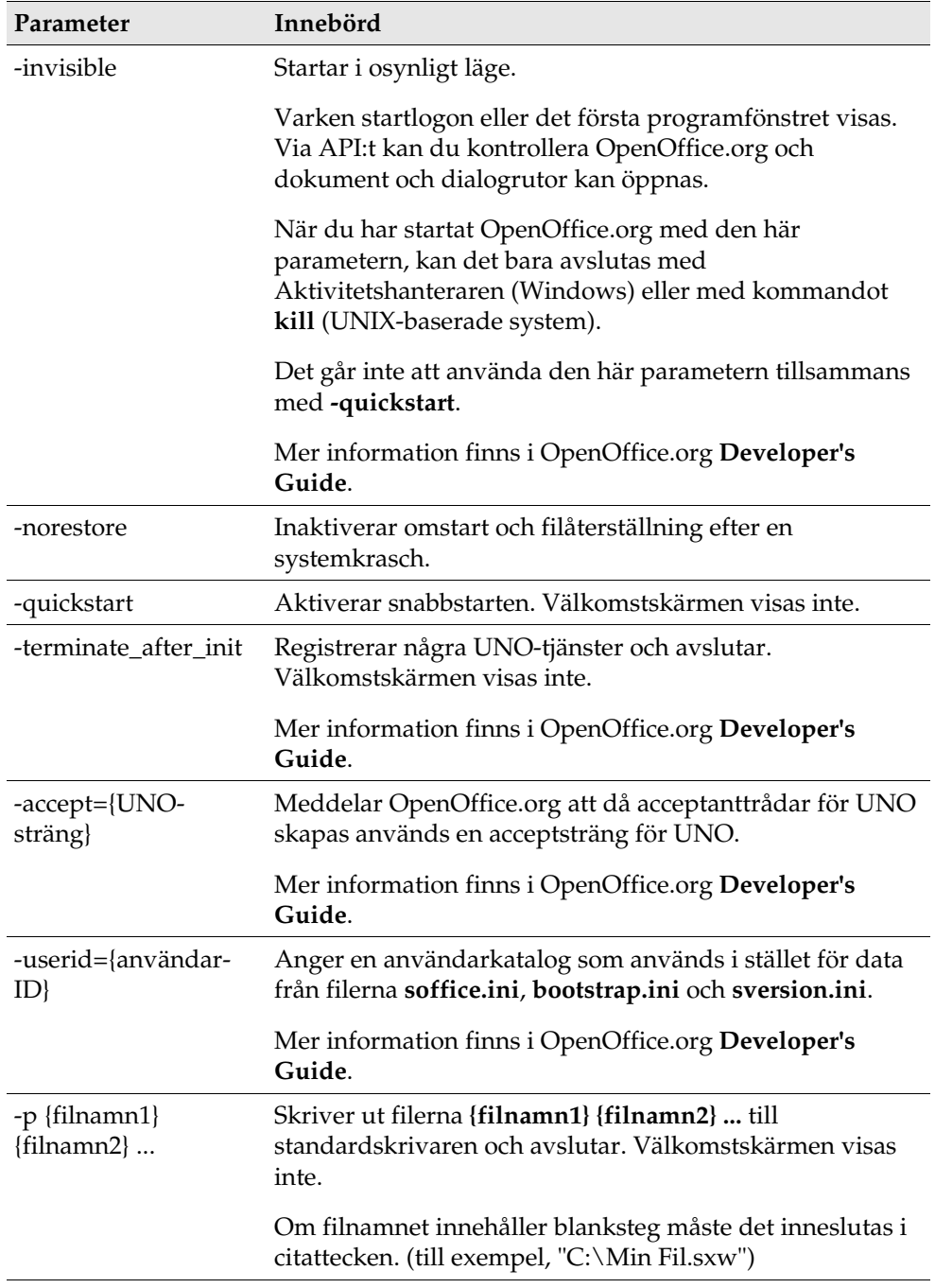

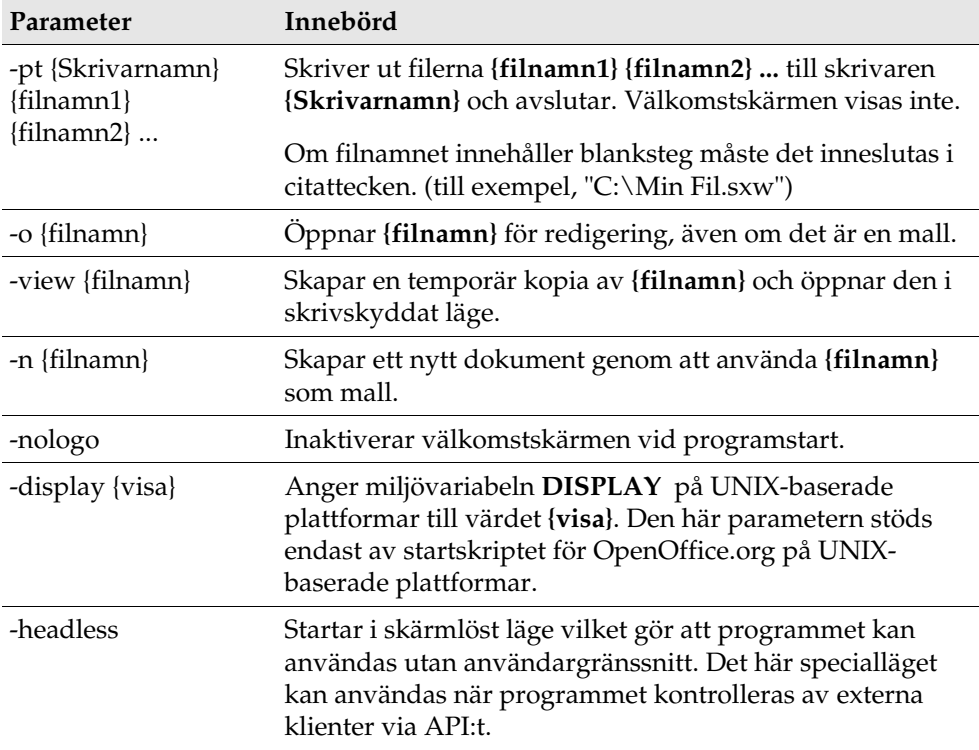

## Registrering av OpenOffice.org

Registreringsdialogrutan visas andra gången du startar OpenOffice.org. Du kan också öppna den här dialogrutan genom att välja **Hjälp - Registrering** i ett OpenOffice.org-program.

Du kan ändra dialogrutan Registrering genom att redigera filen **common.xml** i katalogen **{installpath}/share/config/registry/instance/org/openoffice/Office/**. Om du vill inaktivera dialogrutan Registrering permanent, anger du värdet **RequestDialog** under **Registration** till **0**. Om du vill inaktivera menykommandot Registrering permanent, anger du värdet **ShowMenuItem** under **Registration** till **false**.

```
<Registration>
<RequestDialog cfg:type="int">0</RequestDialog>
<ShowMenuItem cfg:type="boolean">false</ShowMenuItem>
</Registration>
```
## Utöka OpenOffice.org

Du kan utöka OpenOffice.org genom att använda verktygen i OpenOffice.org SDK (Software Development Kit). De här tilläggen innehåller oftast delade bibliotek, Java-klassfiler, OpenOffice.org Basic-skript, eller nya gränssnittstypbeskrivningar.

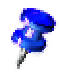

 Mer information om hur du skapar tilläggen för OpenOffice.org finns i OpenOffice.org **Developer's Guide**.

Specialpakethanteraren **pkgchk** installeras och registreras av installationsprogrammet för OpenOffice.org. Den finns i katalogen **{office\_install} /program**. Syntaxen för pakethanteraren är:

pkgchk <kommandoradsargument> [paket1 paket2 ...]

Kommandoradsargument:

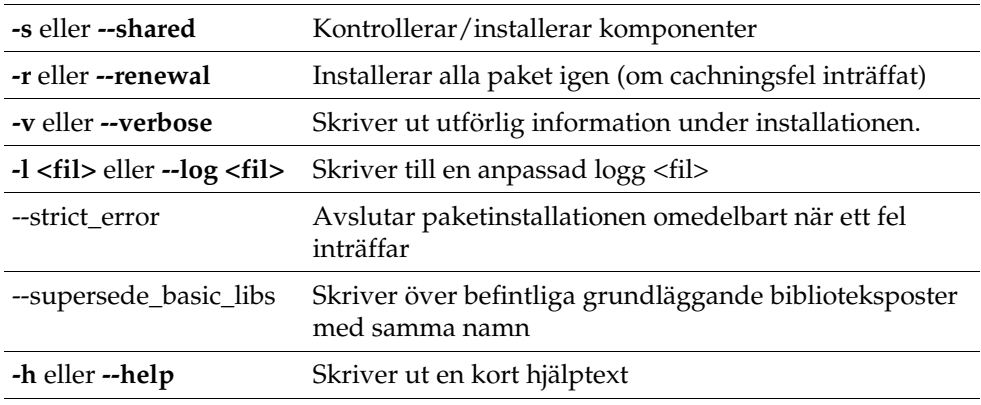

Om du kör **pkgchk** utan några parametrar, söks bara katalogen **{office\_install} /user/uno\_packages** igenom efter följande ändringar:

- Om en ny tilläggspaketfil hittas installeras tillägget för den aktuella användaren.
- Om en tilläggspaketfil för ett installerat tillägg saknas, avregistreras motsvarande tillägg.
- Om en tilläggspaketfil för ett installerat tillägg skiljer sig från den ursprungliga tilläggspaketfilen, uppdateras motsvarande tillägg.

Om du startar **pkgchk** med ett paketfilnamn och sökväg som parameter, kopieras motsvarande tillägg till katalogen **{office\_install}/user/uno\_packages** och installeras.

Om du startar **pkgchk** med **-shared** eller **-s** och ett paketfilnamn och sökväg som parameter, kopieras motsvarande tillägg till katalogen **{office\_net\_install} /share/uno\_packages** och installeras för alla användare av en nätverksinstallation (delad).

### Installera, uppdatera och ta bort tillägg för en enskild användare

1. Stäng alla OpenOffice.org-fönster.

Avsluta alla OpenOffice.org-program, inklusive snabbstart.

- 2. Gör något av följande:
	- Om du vill **installera** ett tilläggspaket, kopierar du paketet till **{office\_install}/user/uno\_packages**.
	- Om du vill **uppdatera** ett tilläggspaket, kopierar du det uppdaterade paketet till **{office\_install}/user/uno\_packages** och ser till att det skriver över det befintliga paketet.
	- Om du vill **ta bort** ett tilläggspaket, tar du bort paketet från katalogen **{office\_install}/user/uno\_packages**.
- 3. Kör **pkgchk** i katalogen **{office\_install}/program**.

Pakethanterarverktyget söker i katalogen **{office\_install}/user/uno\_packages** efter tilläggspaket och utför alla nödvändiga åtgärder för installation eller avinstallation. Ta **inte** bort paketfilen från katalogen när du har installerat paketet. I **{office\_install}/user/uno\_packages/cache/log.txt** hittar du en lista med alla åtgärder som utförts av pakethanteraren.

### Installera, uppdatera och ta bort tillägg för flera användare

1. Stäng alla OpenOffice.org-fönster.

Avsluta alla OpenOffice.org-program, lokalt och på servern. Detta inkluderar snabbstarten.

- 2. Gör något av följande (där **{office\_net\_install}/share** är den delade katalogen för serverinstallationen):
	- Om du vill **installera** ett tilläggspaket, kopierar du paketet till katalogen **{office\_net\_install}/share/uno\_packages**.
	- Om du vill **uppdatera** ett tilläggspaket, kopierar du det uppdaterade paketet till katalogen **{office\_net\_install}/share/uno\_packages** och ser till att det skriver över det befintliga paketet.
	- Om du vill **ta bort** ett tilläggspaket, tar du bort paketet från katalogen **{office\_net\_install}/share/uno\_packages**.
- 3. Kör **pkgchk** i katalogen **{office\_net\_install}/program**.

Pakethanterarverktyget söker i katalogen **{office\_install}/user/uno\_packages** efter tilläggspaket och utför alla nödvändiga åtgärder för installation eller avinstallation. Ta **inte** bort paketfilen från katalogen när du har installerat paketet. I **{office\_install}/user/uno\_packages/cache/log.txt** hittar du en lista med alla åtgärder som utförts av pakethanteraren.